# Manual de Usuario Pade 2.0

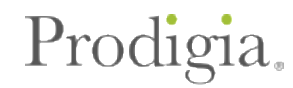

# Tabla de contenido

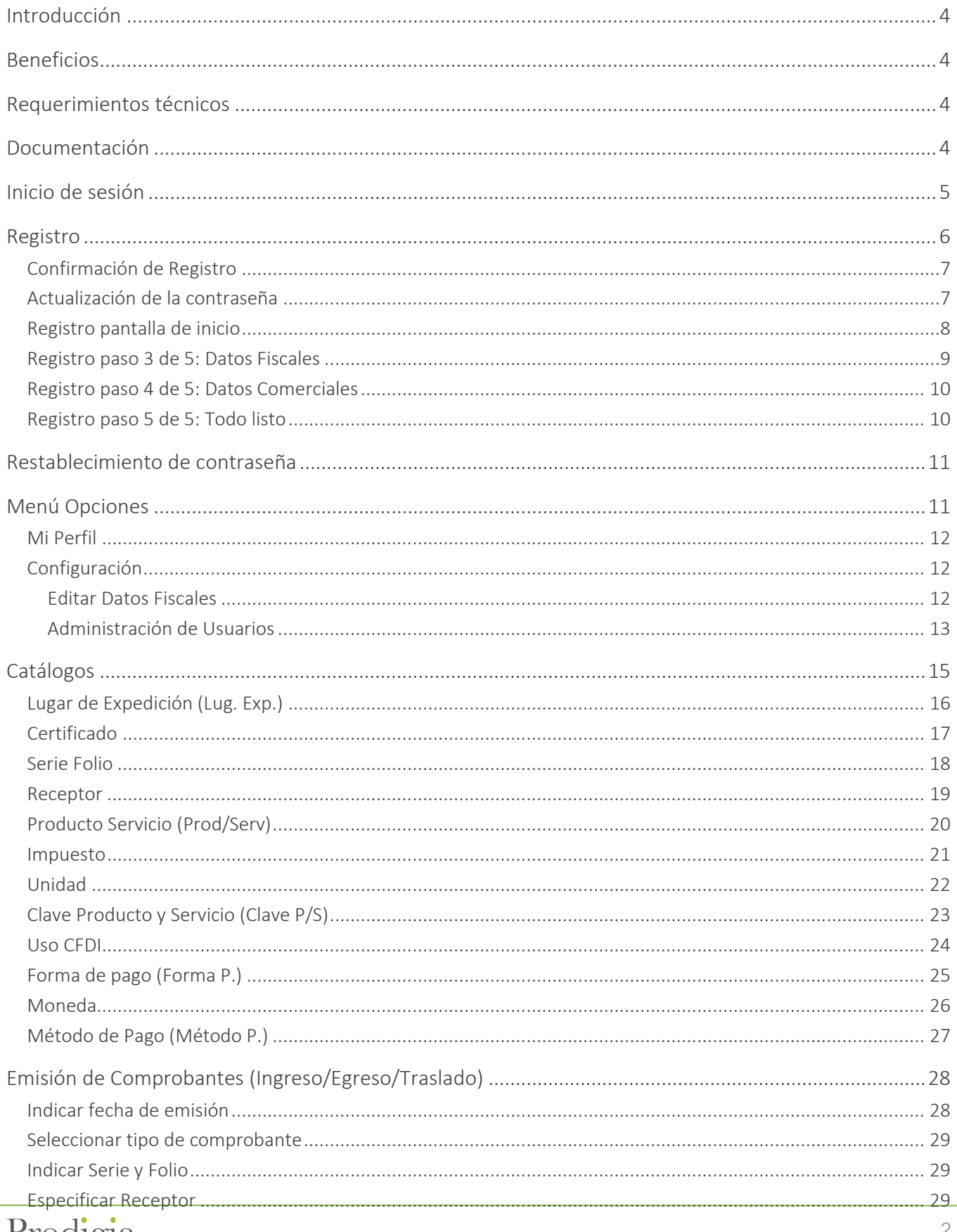

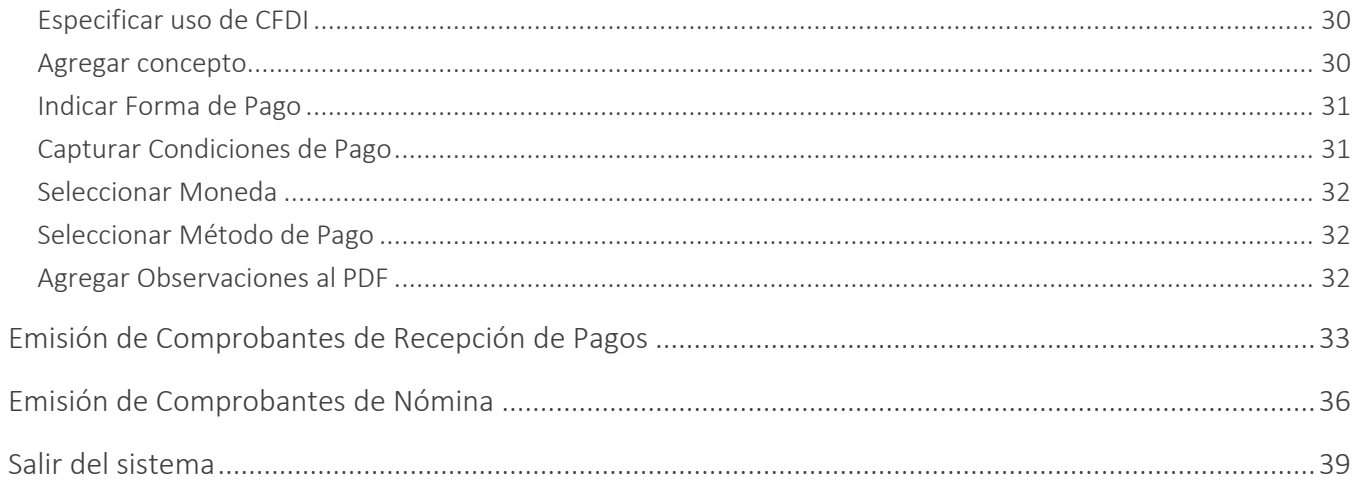

# <span id="page-3-0"></span>Introducción

Este manual de usuario tiene como objetivo establecer los pasos específicos para el uso del sistema Pade® 2.0 con el fin de facilitarle al usuario el acceso y navegación en la plataforma.

# <span id="page-3-1"></span>Beneficios

- ✓ Plataforma sencilla, intuitiva y amigable de utilizar.
- ✓ Plataforma actualizada a las últimas disposiciones del SAT.
- ✓ Centraliza todos sus CFDi´s en una nube segura.
- ✓ Compatible con cualquier navegador o dispositivo móvil.
- ✓ Administración y almacenamiento de documentos de manera digital.
- ✓ Mejora la relación y atención con los clientes.
- ✓ Cumplimiento de reglas de facturación definidas por la empresa.
- ✓ Ahorro en papelería, material, impresión y tiempo del personal para archivar documentos.

# <span id="page-3-2"></span>Requerimientos técnicos

- Acceso a un equipo de cómputo
- Acceso a Internet
- Navegador (Preferentemente: Chrome, Firefox)

# <span id="page-3-3"></span>Documentación

URL de acceso a la documentación de integración: http://prodigia.mx/documentacion

# Soporte

- Correo: soporte@prodigia.com.mx
- Teléfono: (662) 2 10 49 63 Opc. 1
- Sitio web: prodigia.mx/soporte/

# <span id="page-4-0"></span>Inicio de sesión

Para iniciar sesión en el portal de Pade® 2.0, el usuario debe contar con un registro previo. En caso de que el usuario cuente con los datos de acceso que manejaba en la versión anterior de Pade®, se pueden usar los mismos datos para iniciar sesión. Para acceder a la plataforma se debe dar clic sobre "INICIAR SESIÓN" (imagen 1).

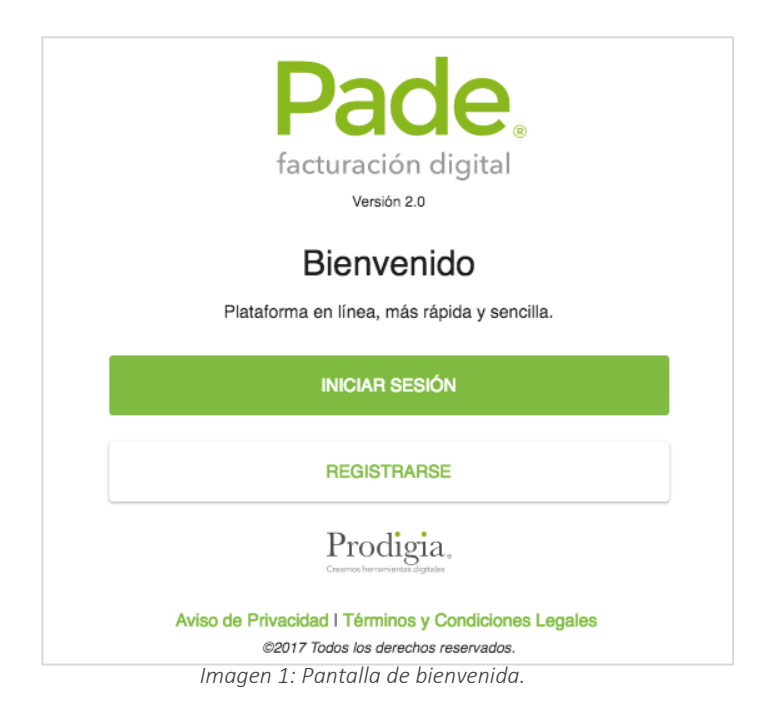

Seguido de dar clic en "INICIAR SESIÓN" el usuario debe introducir los datos de RFC, Usuario y Contraseña en su recuadro correspondiente. Posteriormente se da clic sobre el botón de "INGRESAR".

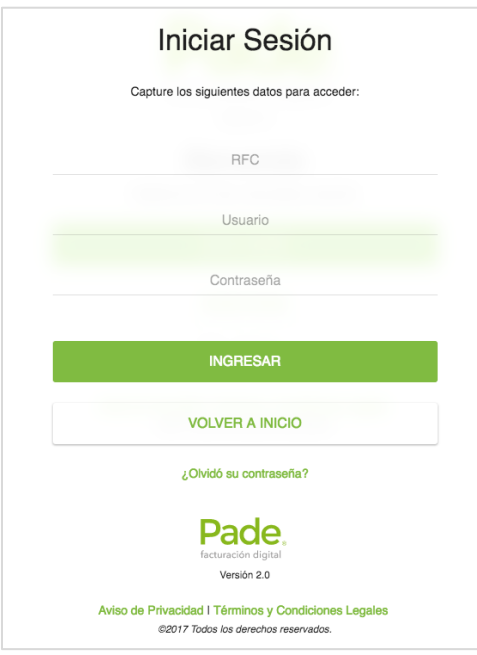

*Imagen 2: Inicio de sesión.*

# <span id="page-5-0"></span>Registro

En el caso que se trate de un nuevo usuario, debe realizarse el proceso de registro. En el apartado de registro (imagen 3) el nuevo usuario deberá llenar los campos que son solicitados por la plataforma, como lo son: Nombre o Razón social, RFC, Email. Así también definir si se tratará de un usuario tipo distribuidor o no, activando el botón de Distribuidor.

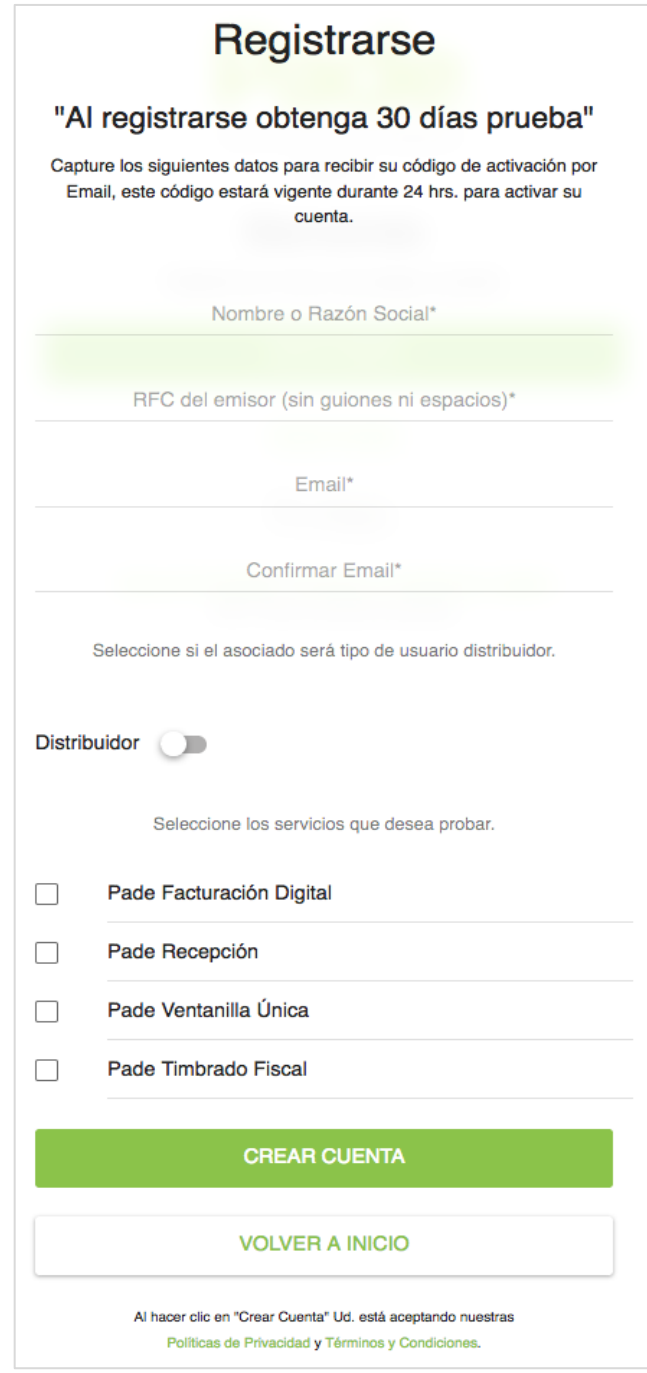

*Imagen 3: Pantalla de registro.*

#### <span id="page-6-0"></span>Confirmación de Registro

Después de haber realizado el registro se enviará una confirmación al correo que el usuario registró (imagen 4). Se direccionará al usuario a la página donde se describen los Términos y Condiciones, el usuario deberá Aceptar dichos términos para poder continuar con el registro.

El correo de confirmación tiene una vigencia de 24 horas, por lo tanto, el usuario debe realizar la confirmación dentro de ese periodo, si no lo hace tendrá que realizar de nuevo el proceso de registro.

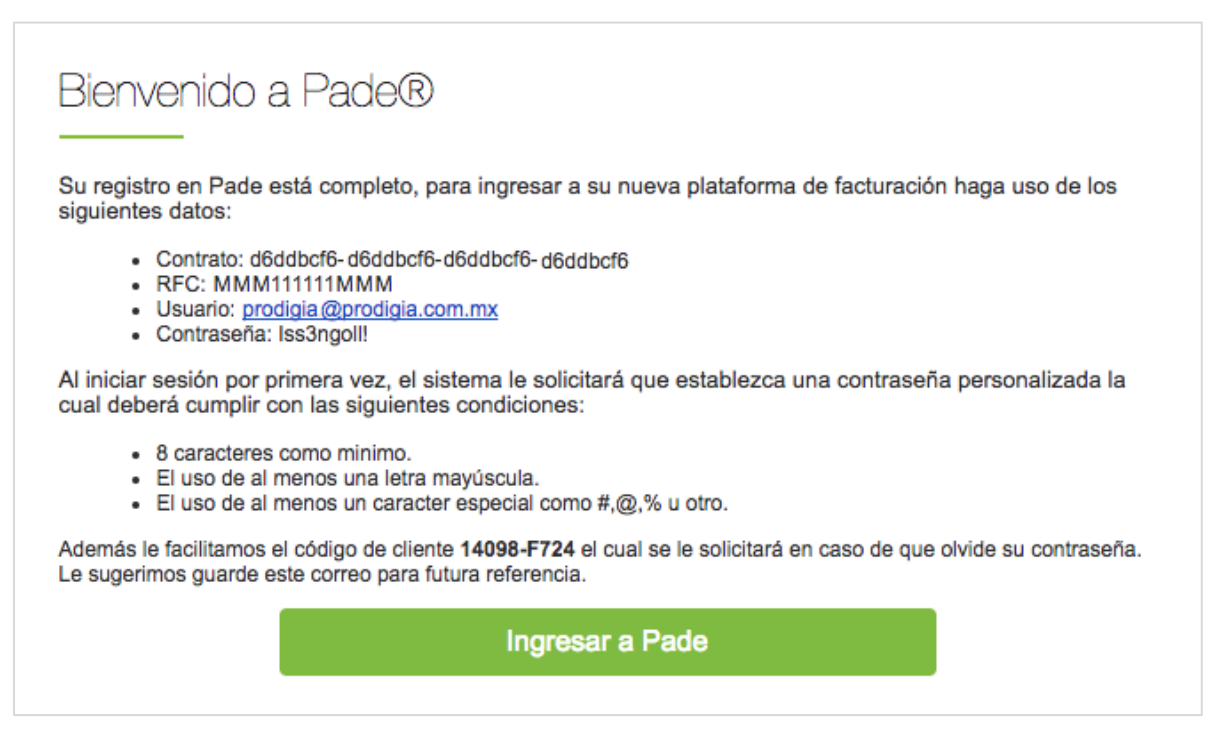

*Imagen 4: Confirmación de registro.*

#### <span id="page-6-1"></span>Actualización de la contraseña

Al realizar la confirmación vía correo, se le enviará al e-mail del usuario los datos de acceso al portal. Con estos datos el usuario deberá ingresar a la plataforma, al momento de hacerlo el sistema solicitará una nueva contraseña definida por el usuario, esta debe tener una longitud mínima de 8 caracteres, mínimo 1 letra mayúscula, 1 carácter especial y un número.

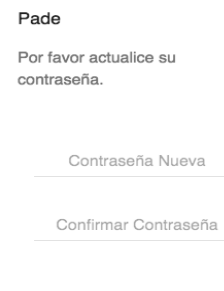

#### CANCELAR ACEPTAR

*Imagen 5: Actualización de la contraseña.* 

#### <span id="page-7-0"></span>Registro pantalla de inicio

Al ingresar al portal se visualizará la pantalla de inicio (imagen 6). En la parte superior se mostrará un apartado con el estatus del registro, en este caso el usuario se encuentra en el paso 3 de 5 pasos del registro.

Para seguir con el proceso de captura de información en el portal, el usuario podrá dar clic a la frase en color verde de "Datos Fiscales" en el apartado de arriba.

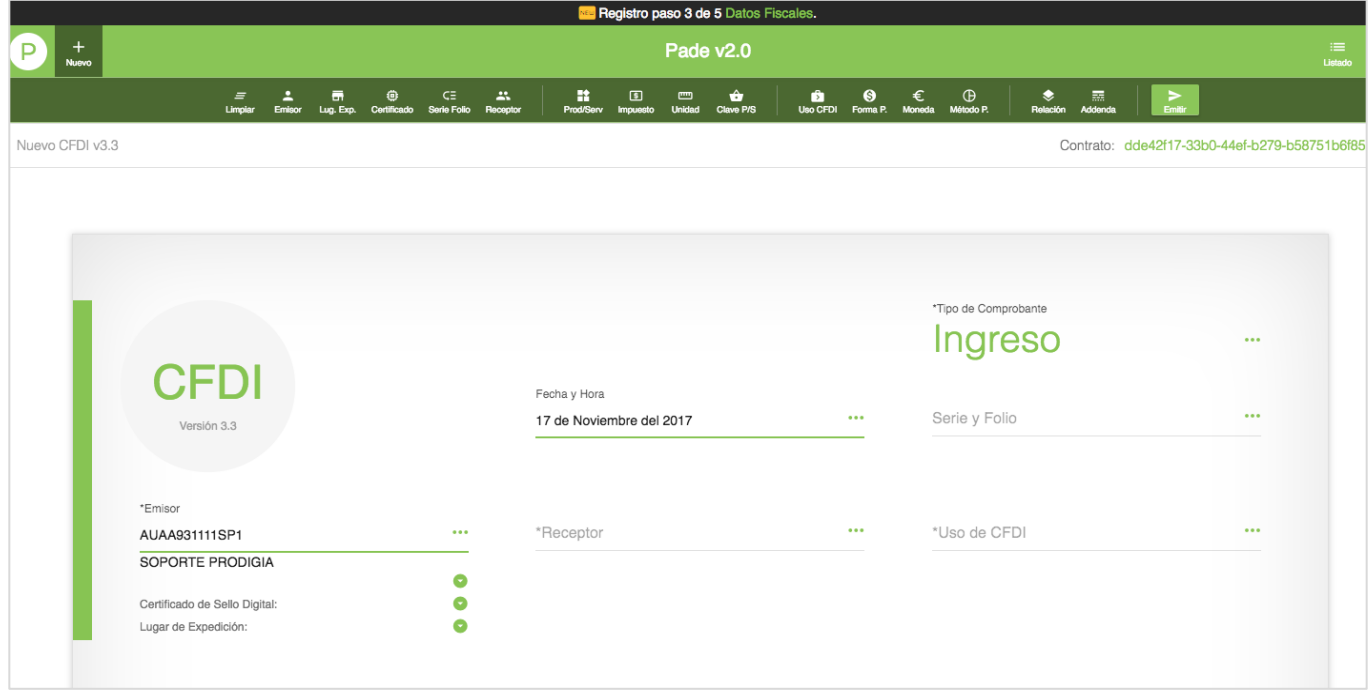

*Imagen 6: Pantalla de inicio.*

Seguido, se mostrará un mensaje de bienvenida (imagen 7), el usuario deberá dar clic sobre el botón de "ENTENDIDO"

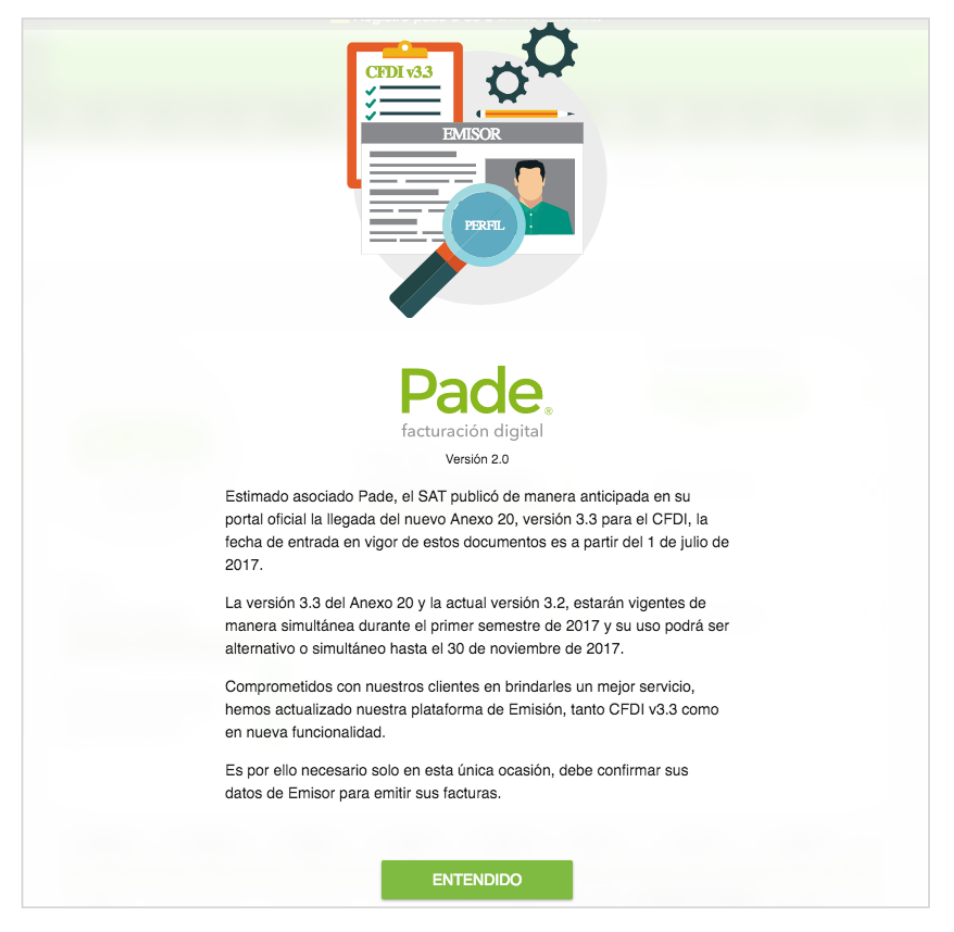

*Imagen 7: Mensaje de bienvenida.*

#### <span id="page-8-0"></span>Registro paso 3 de 5: Datos Fiscales

En el paso 3 de 5 el usuario deberá confirmar sus datos fiscales ya que son requeridos para emitir su nuevo comprobante fiscal CFDI v3.3. En el apartado derecho, el usuario deberá cargar su certificado CSD, que consta del archivo .key, .cer y contraseña de la llave privada.

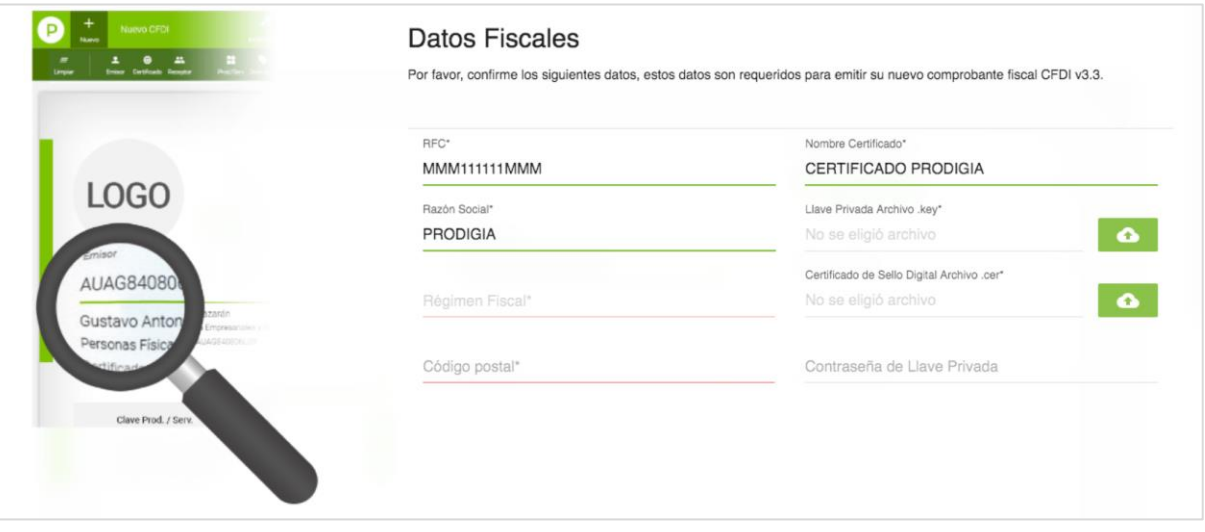

*Imagen 8: Registro paso 3 de 5 Datos Fiscales.* 

Prodigia.

#### <span id="page-9-0"></span>Registro paso 4 de 5: Datos Comerciales

En el paso 4 de 5 se solicita la confirmación de los datos comerciales de la empresa. El usuario deberá realizar la carga del logo y el llenado de los datos solicitados. Imagen 9.

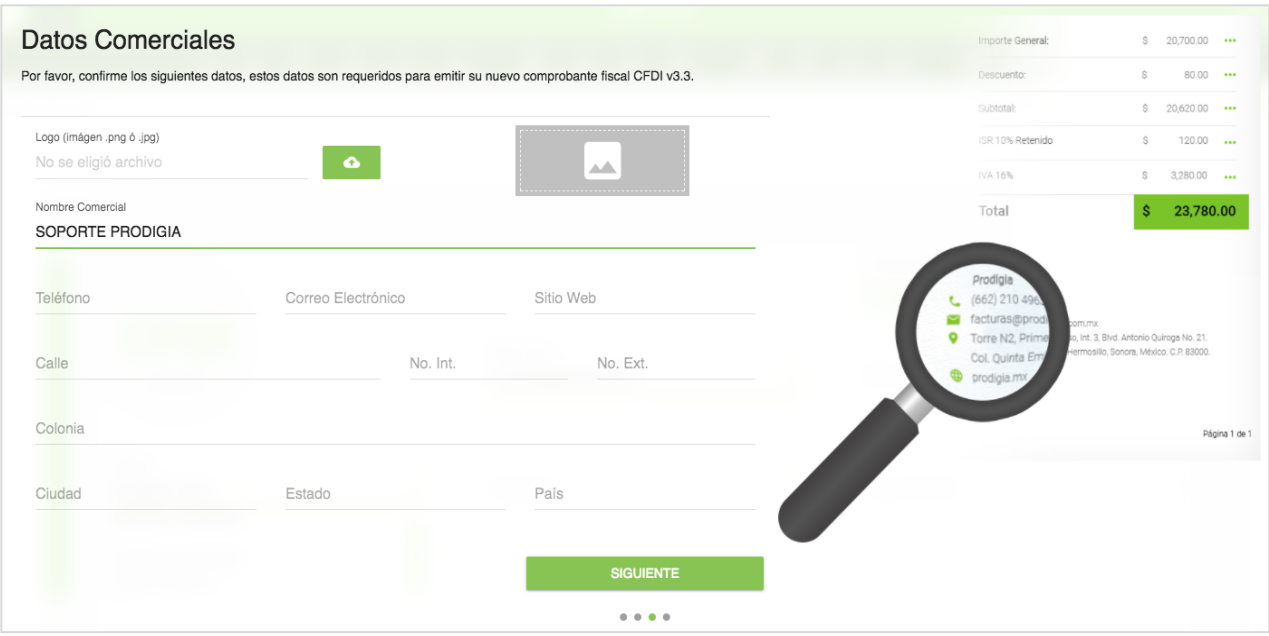

*Imagen 9: Registro paso 3 de 5 Datos Comerciales.* 

#### <span id="page-9-1"></span>Registro paso 5 de 5: Todo listo

Una vez que el usuario haya confirmado sus datos debe dar clic sobre el botón "GUARDAR DATOS" (imagen 10), y podrá continuar con su navegación por el portal. Si en algún momento el usuario requiera modificar los datos del emisor, puede acceder a las Opciones del Emisor en la parte superior derecha del portal.

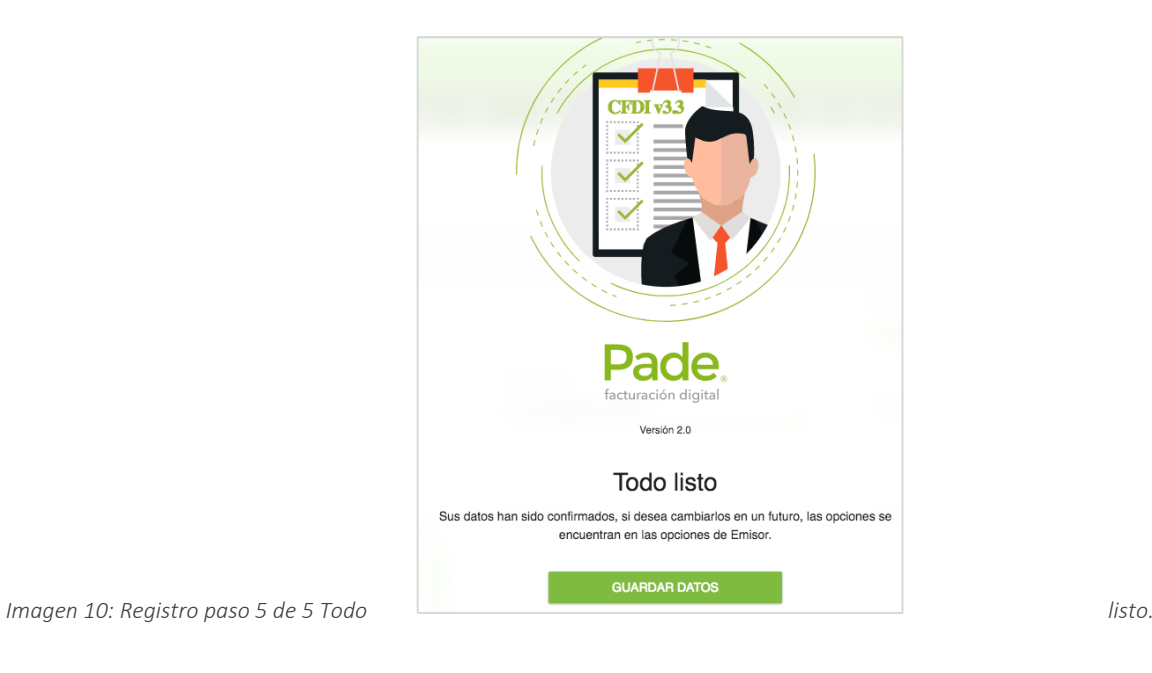

Prodigia.

# <span id="page-10-0"></span>Restablecimiento de contraseña

En el caso de que el usuario no pueda ingresar al portal con su contraseña ya sea porque la ha perdido o ésta no sea la correcta, se podrá realizar el proceso de recuperación de la contraseña desde el portal de Pade..

En el portal de inicio de sesión en Pade® se encuentra la opción que dice "¿Olvidó su contraseña?" (Imagen 11). El usuario deberá dar clic sobre esa opción y llenar los campos de Código de cliente y Usuario, dando clic al botón "RECUPERAR". Seguido de esto, se enviará la nueva contraseña al correo registrado del usuario.

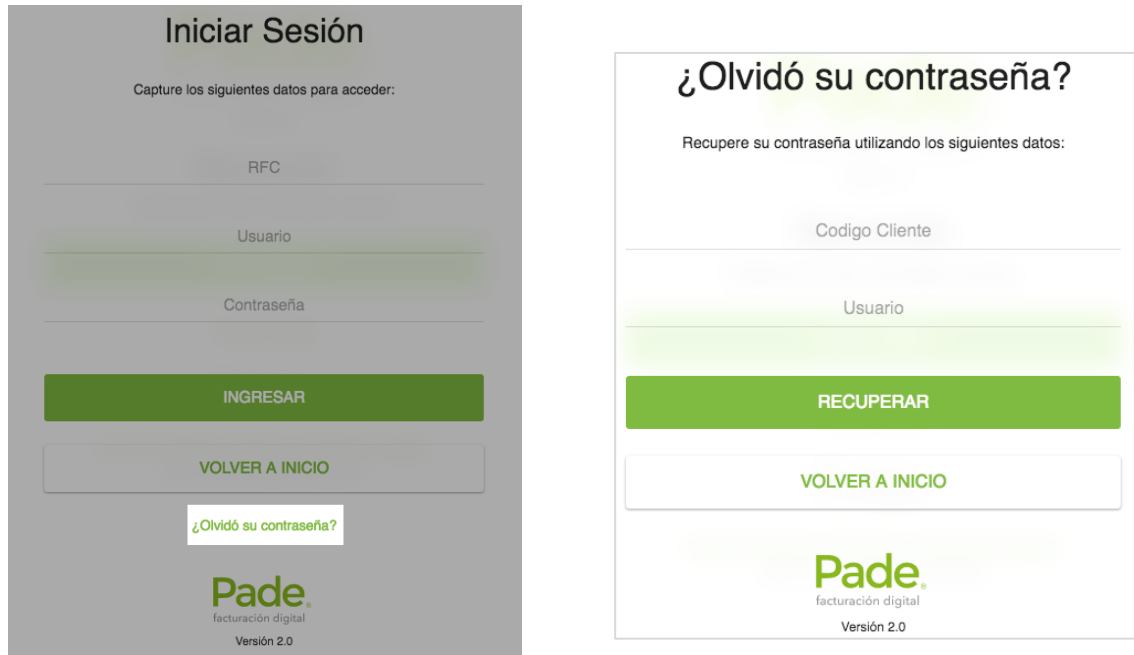

*Imagen 11: ¿Olvidó su contraseña?*

*Imagen 12: Recuperación de la contraseña.*

## <span id="page-10-1"></span>Menú Opciones

En la parte superior derecha del portal hay un menú llamado opciones:

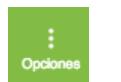

Dentro de este menú se encuentran las opciones de Mi Perfil, Configuración y Salir. Imagen 13.

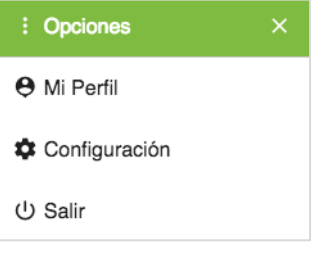

*Imagen 13: Menú Opciones.*

#### <span id="page-11-0"></span>Mi Perfil

Ingresando a la opción de "Mi Perfil" (Imagen 14), el usuario podrá editar campos como el Email y Contraseña.

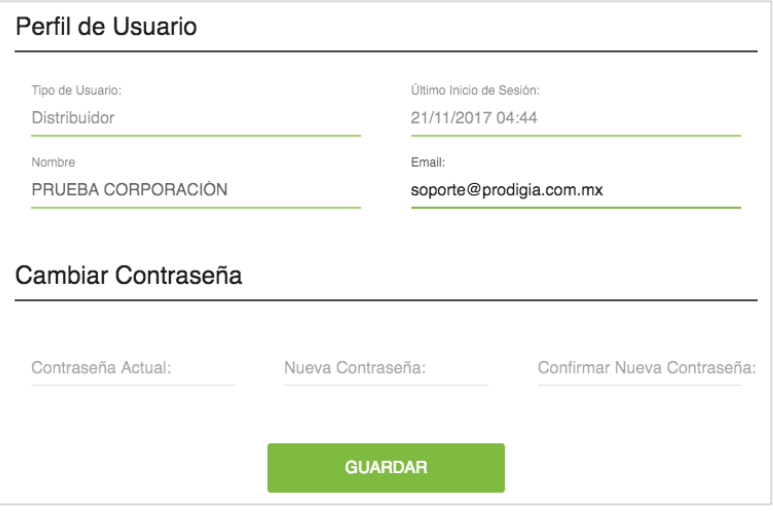

*Imagen 14: Mi Perfil.*

#### <span id="page-11-1"></span>Configuración

Dentro de la opción de "Configuración", se pueden editar los datos fiscales del Emisor, y también se incluye la opción de Administración de Usuarios.

#### <span id="page-11-2"></span>Editar Datos Fiscales

Para editar los datos fiscales se ingresa a la opción de Emisor (Imagen 15). Aquí se contienen los campos de los datos fiscales que el usuario podrá editar.

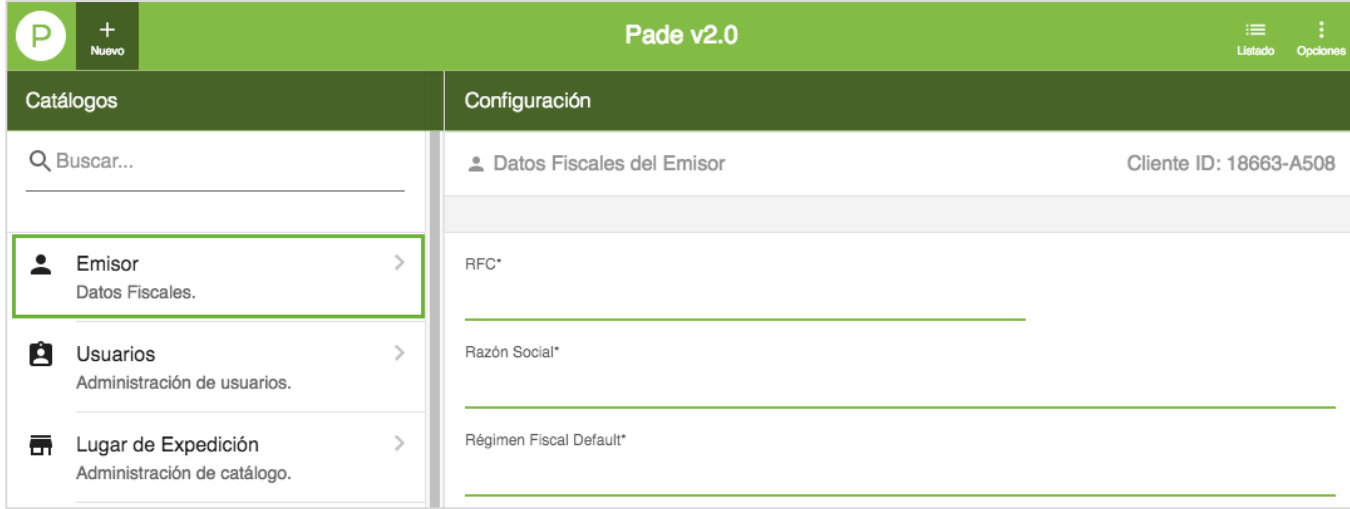

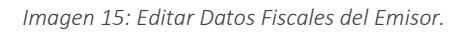

#### <span id="page-12-0"></span>Administración de Usuarios

Dentro de este apartado se incluye un listado de los usuarios registrados en el portal. Donde cada usuario puede ser uno de los dos siguientes tipos:

- Facturación **Ell**. Este usuario tiene permisos solamente para emitir comprobantes.
- Administrador <sup>4</sup>. Además de permisos para emitir comprobantes, este usuario puede editar catálogos y administrar usuarios.

| $+$<br>Pade v2.0<br><b>Nuevo</b>             |                            |                 |                         |                    |                          | $\equiv$<br>- 7<br>Listado<br>Opcione |          |
|----------------------------------------------|----------------------------|-----------------|-------------------------|--------------------|--------------------------|---------------------------------------|----------|
| Catálogos                                    | Administración de usuarios |                 |                         |                    |                          |                                       |          |
| Q Buscar                                     |                            | Q Buscar        |                         |                    |                          |                                       |          |
| Emisor<br>≗                                  |                            | Tipo de usuario | Usuario                 | Nombre             | Email                    | Principal                             | Acciones |
| Datos Fiscales.                              |                            | $\mathbf{A}$    | contacto                | Contacto Prodigia  | contacto@prodigia.com.mx |                                       | $\cdots$ |
| Ĥ<br>Usuarios<br>Administración de usuarios. |                            |                 | soporte@prodigia.com.mx | PRUEBA CORPORACIÓN | soporte@prodigia.com.mx  | マ                                     | $\cdots$ |

*Imagen 16: Administración de Usuarios.*

Dentro del menú Acciones **se secu** se despliegan las opciones para editar y bloquear al usuario (Imagen 17).

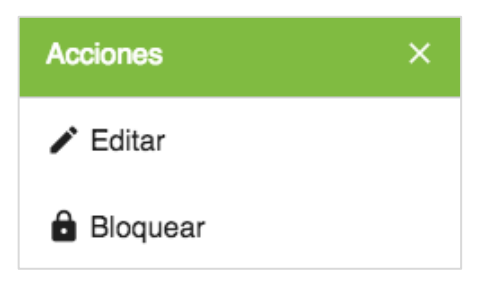

*Imagen 17: Acciones al usuario.*

#### Editar Usuario

Para editar un usuario debe darse clic sobre la opción de "Editar" de las Acciones y aparecerá una ventana como en la imagen 18, donde se tendrán que llenar los campos que desean cambiarse, posteriormente se deben guardar los cambios dando clic sobre el botón "ACEPTAR".

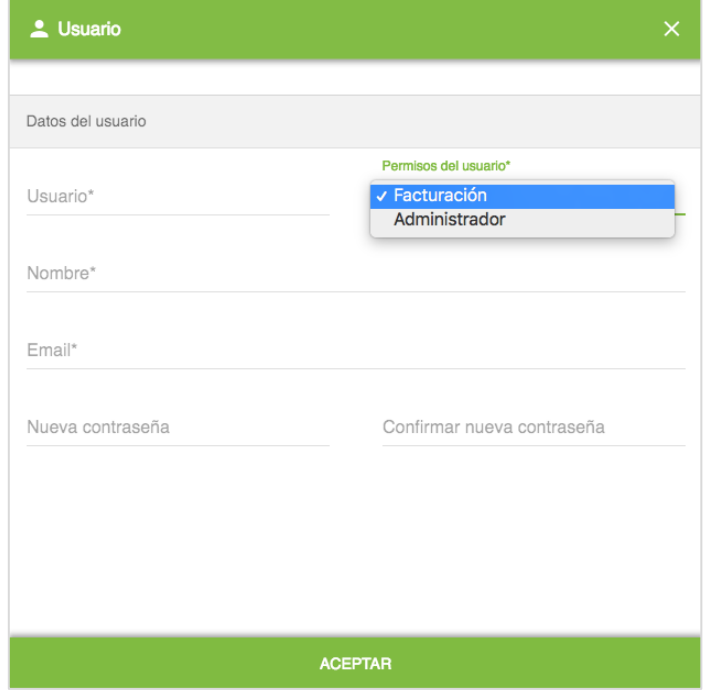

*Imagen 18: Editar usuario.*

#### Bloquear Usuario

Para bloquear un usuario debe darse clic sobre la opción de "Bloquear" de las Acciones y aparecerá un mensaje que el usuario deberá Aceptar para bloquear al usuario. Imagen 19.

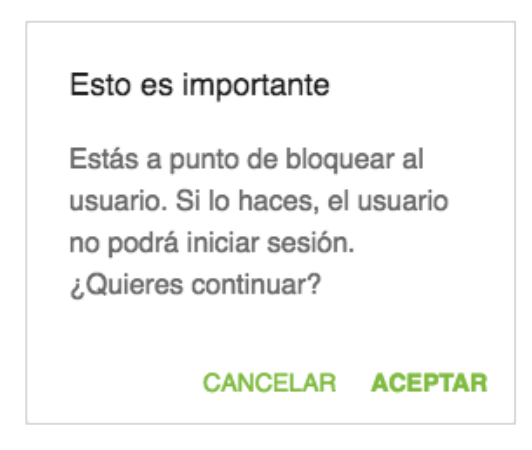

*Imagen 19: Mensaje de confirmación.*

#### Agregar Usuario Nuevo

Para crear un nuevo usuario para el portal, debe darse clic sobre el botón ubicado en la parte superior derecha +Usuario. En la nueva ventana se deberá llenar los datos solicitados.

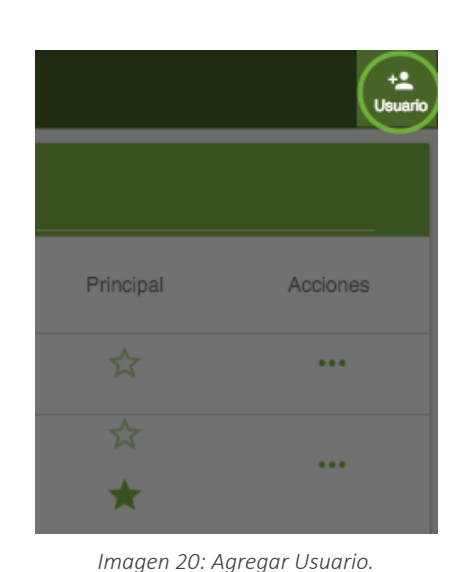

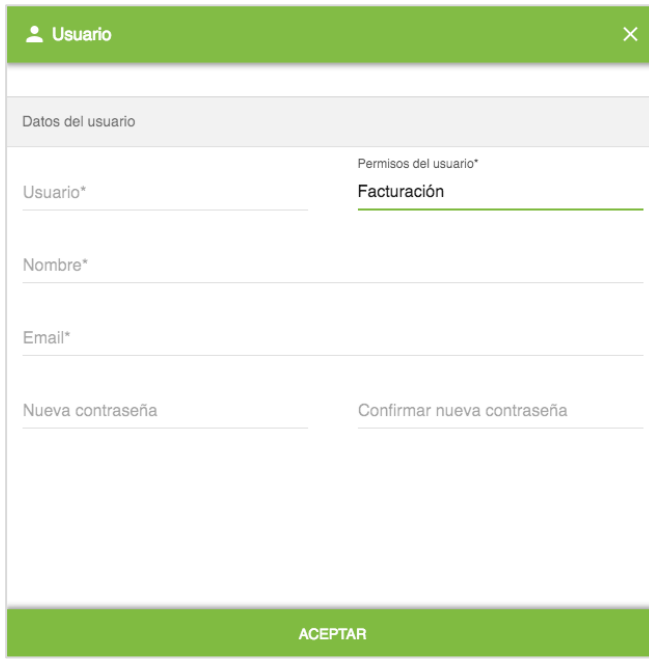

*Imagen 21: Ventana para agregar Usuario.*

# <span id="page-14-0"></span>Catálogos

En el portal de Pade® se manejan una serie de catálogos usados para la emisión de comprobantes electrónicos. Entre ellos se encuentran catálogos del SAT, y catálogos propios del usuario para el manejo de la información con mayor facilidad.

En la imagen 22 se aprecia el menú de catálogos de Pade® 2.0.

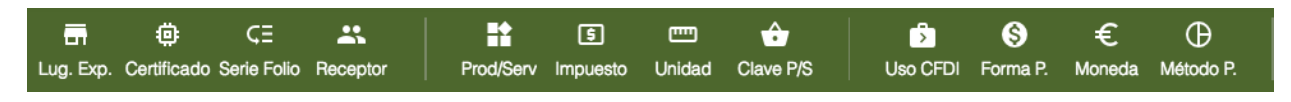

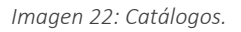

Cada catálogo contiene su barra de búsqueda para buscar el elemento que se desee seleccionar. Ejemplo en Imagen 23.

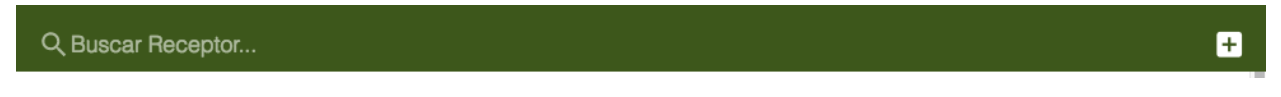

*Imagen 23: Barra de búsqueda del catálogo de Receptores.*

En varios de esos catálogos se pueden agregar más elementos al listado. El proceso para agregar se lleva a cabo desde cada catálogo y danto clic al botón de + que aparece en la parte de arriba. Entre estos catálogos están: Lug. Exp., Certificado, Serie Folio, Receptor, Impuesto y Prod/Serv.

#### <span id="page-15-0"></span>Lugar de Expedición (Lug. Exp.)

Es el catálogo para definir el lugar de expedición del comprobante. En él se encuentran los distintos lugares de expedición registrados por el usuario con su respectivo nombre y código postal. Desde la columna de Seleccionar se escoge el lugar de expedición a usar en el comprobante y desde la columna Editar se pueden editar los datos de nombre y código postal de cada lugar.

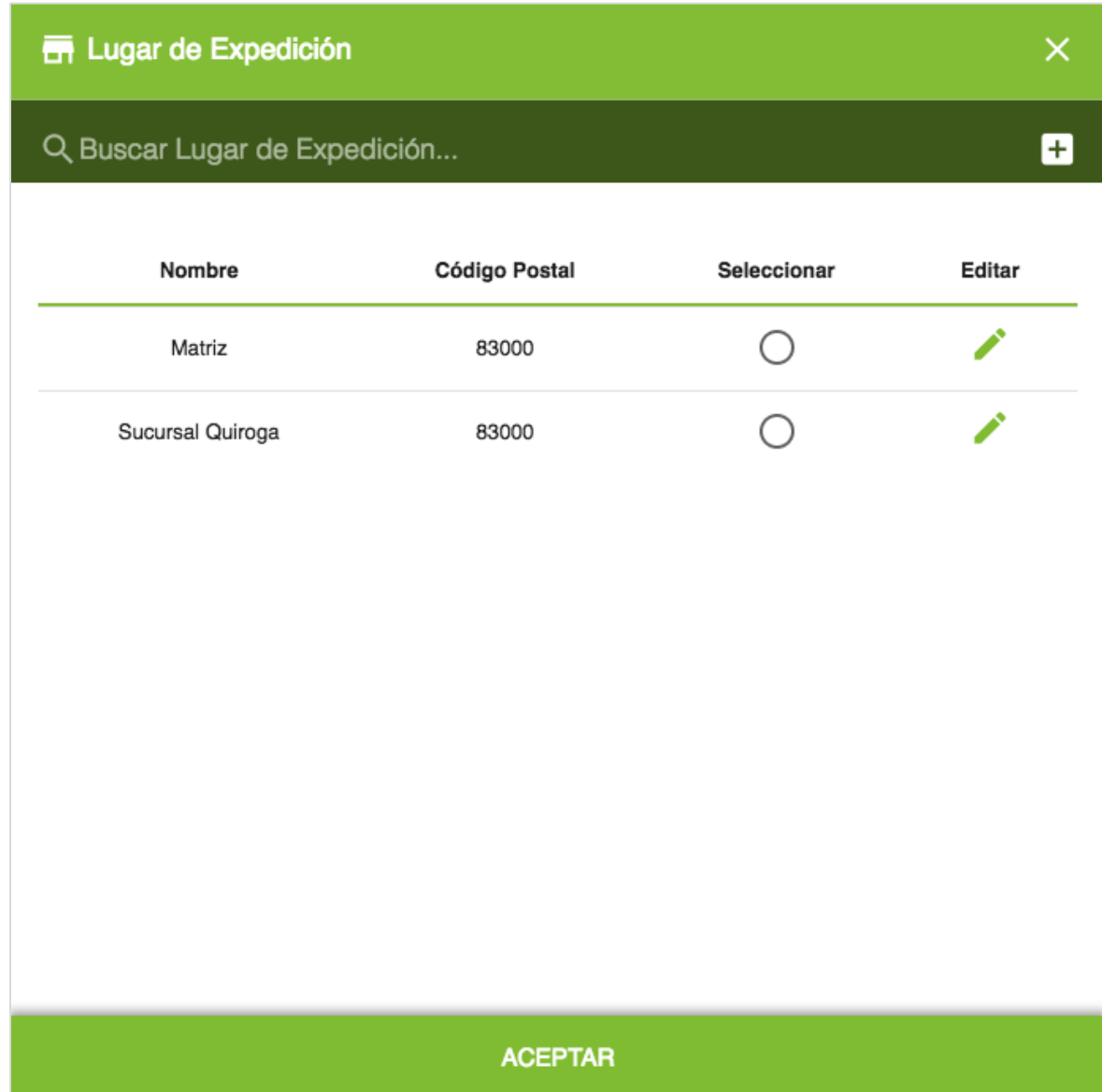

*Imagen 24: Catálogo de Lugar de Expedición.*

### <span id="page-16-0"></span>Certificado

Este catálogo contiene el listado de Certificados de Sello Digital (CSD) cargados por el usuario. Desde la columna de Seleccionar se escoge al certificado a usar y desde la columna Editar se puede editar el nombre del certificado y si manejará por Default.

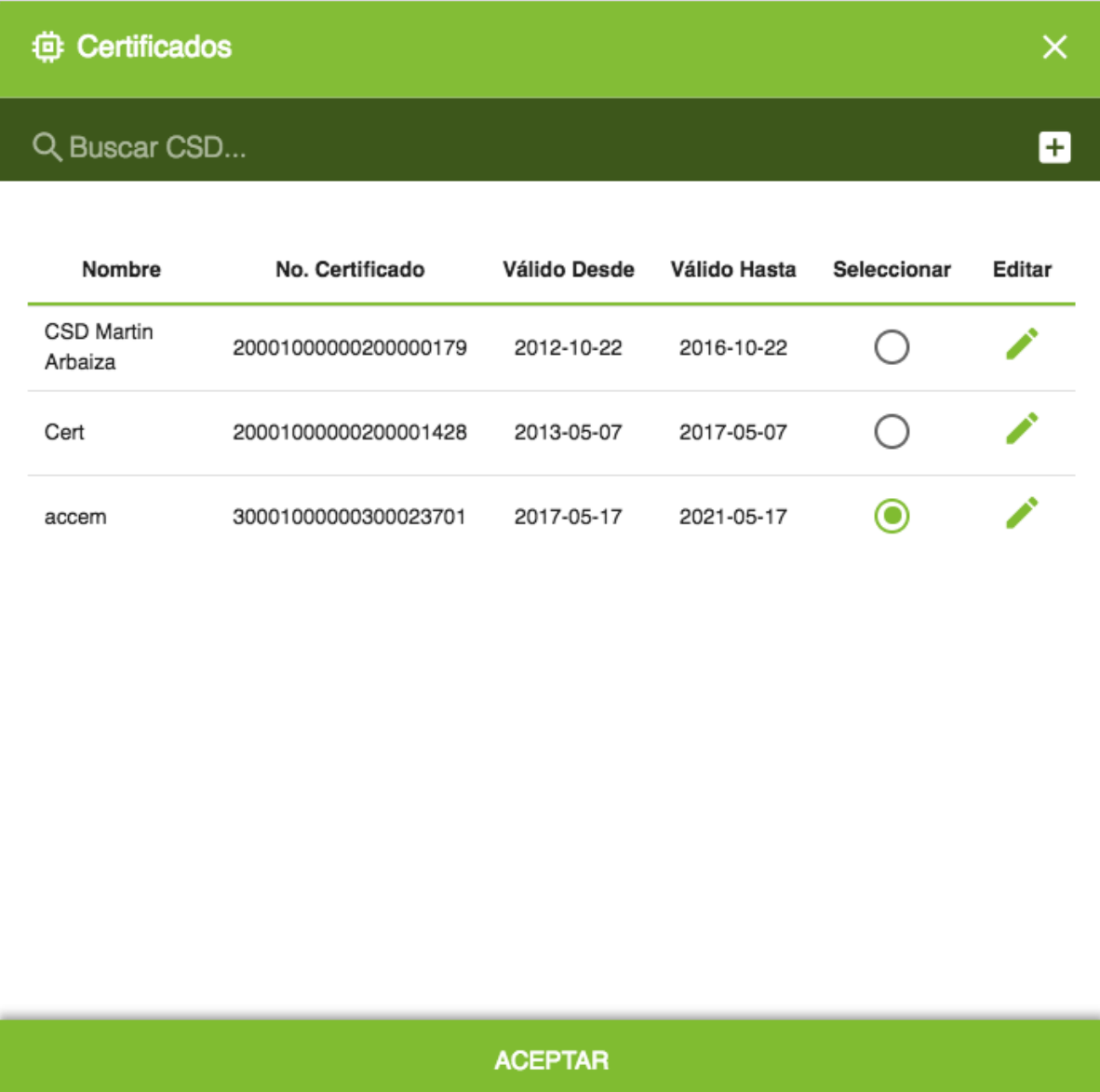

*Imagen 25: Catálogo de Certificados.*

#### <span id="page-17-0"></span>Serie Folio

El catálogo contiene un listado de las series que el usuario manejará para el foliado. Cada serie puede pertenecer al tipo de comprobante deseado, ya sea de ingreso, egreso, traslado, pago y nómina. El usuario podrá hacer uso de esta funcionalidad para poder diferenciar entre cada tipo de comprobante mediante su serie y folio. Desde la columna Elegir, se selecciona la serie y folio a utilizar, y desde la columna Editar, pueden editarse la serie, folio y el tipo de documento al que estará relacionado. Imagen 26.

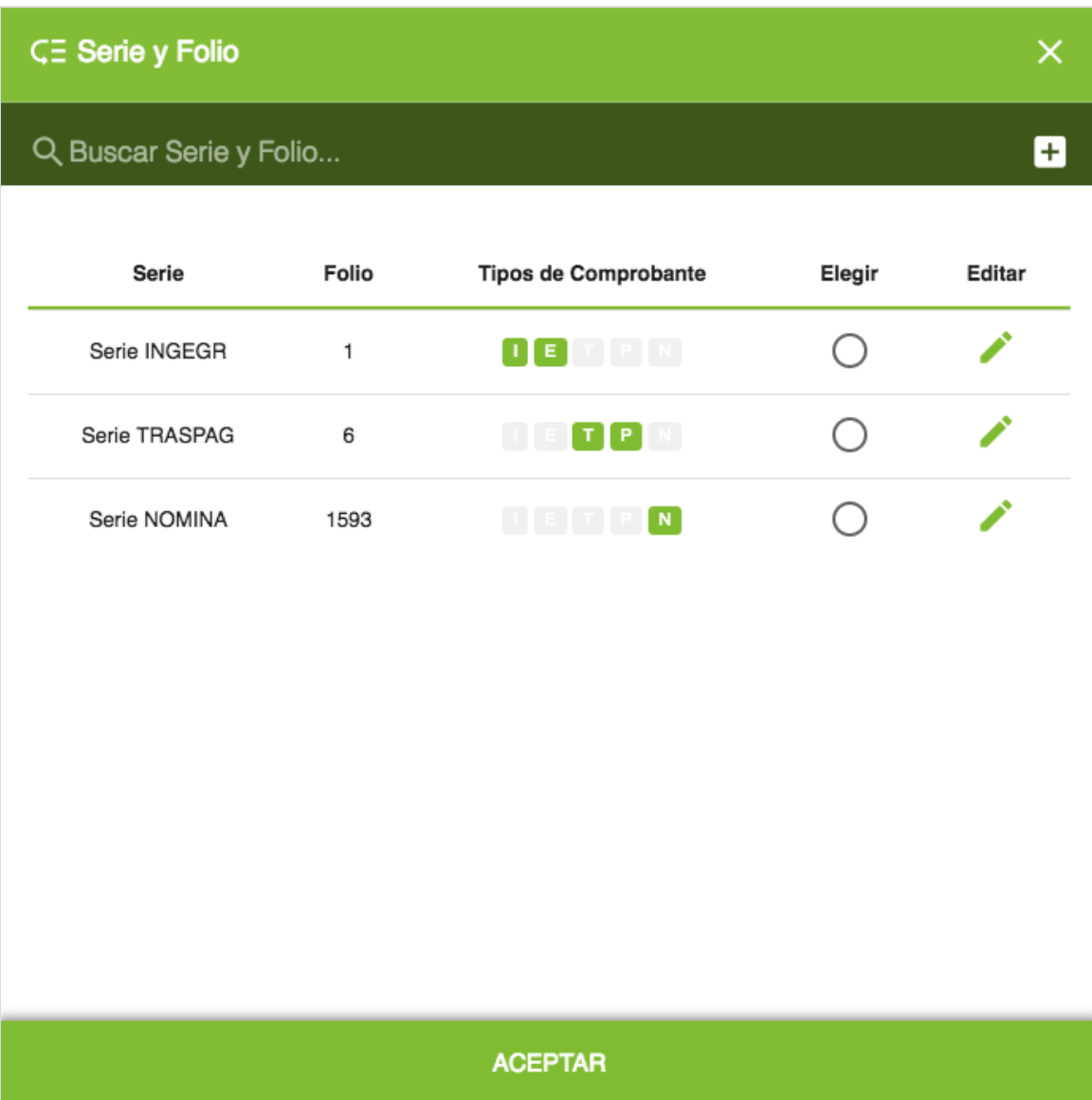

*Imagen 26: Catálogo de Serie y Folio.*

#### <span id="page-18-0"></span>Receptor

En este catálogo se contiene el listado de receptores del usuario. Cada receptor cuenta con su RFC, Razón Social, Nombre Comercial. Desde la columna de Seleccionar se escoge al receptor deseado y desde la columna Editar se puede editar los datos registrados del receptor. Imagen 27.

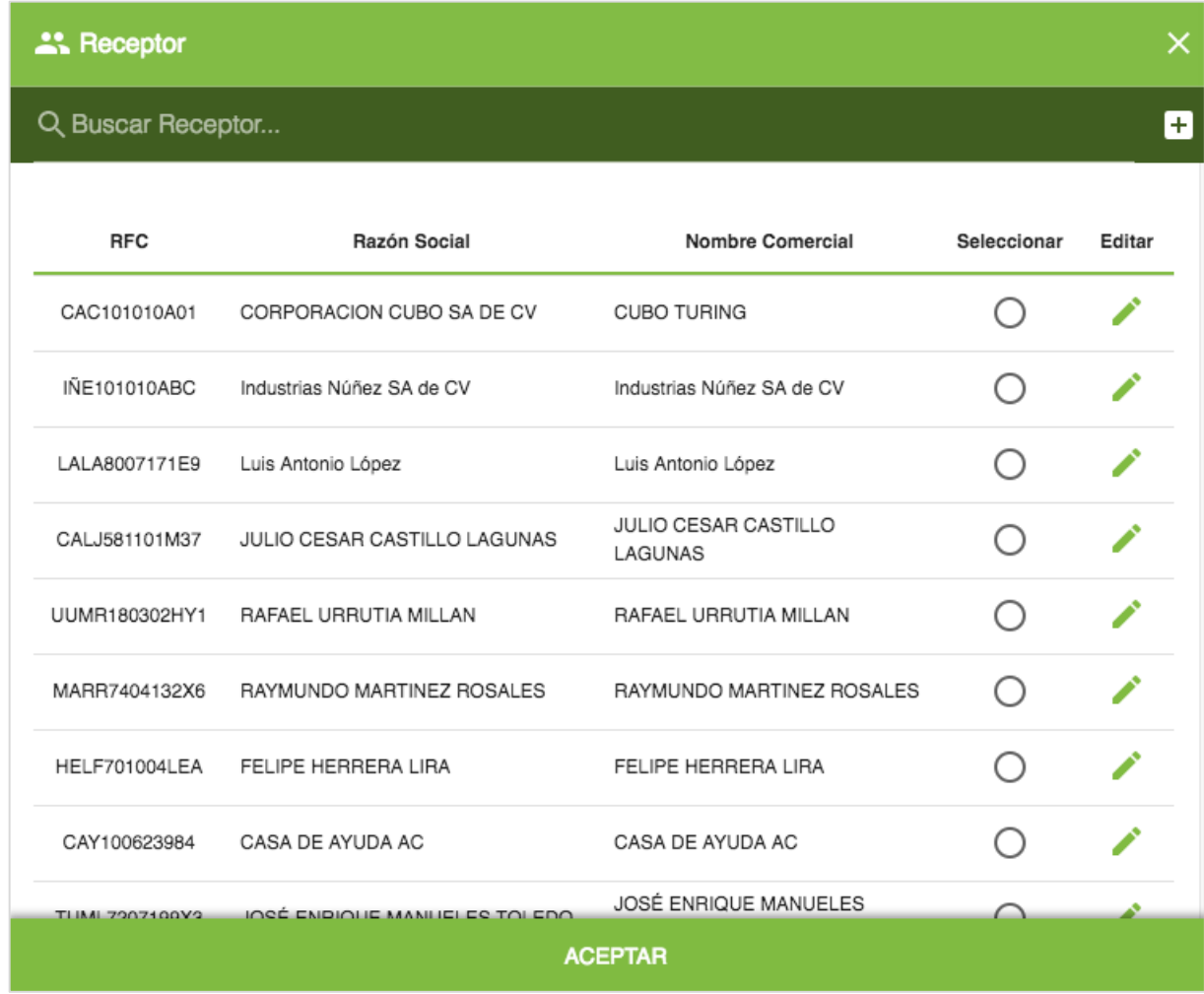

*Imagen 27: Catálogo de Receptores.*

## <span id="page-19-0"></span>Producto Servicio (Prod/Serv)

Este catálogo contiene el listado de los productos y servicios que el usuario haya registrado. En la columna de código se especifica el código interno que el usuario maneja de ese producto. La Clave Producto/Servicio, hace referencia a la clave del SAT, contenida dentro de su catálogo oficial.

Desde la columna Añadir, se seleccionan los productos o servicios que contendrá el comprobante. Desde la columna Editar, se editan los datos para cada producto o servicio.

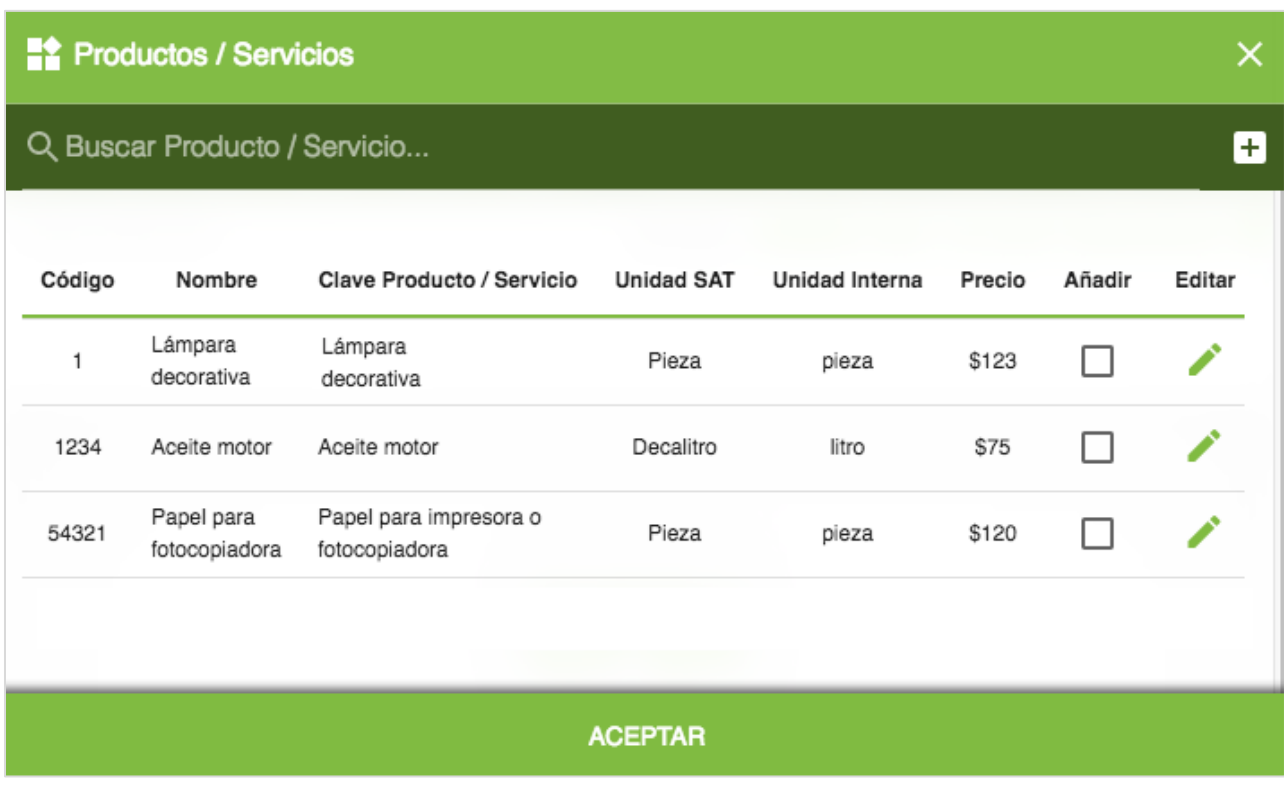

*Imagen 28: Catálogo de Productos y Servicios.*

#### <span id="page-20-0"></span>Impuesto

El catálogo de impuestos contiene el listado de impuestos que el usuario manejará. Cada impuesto cuenta con su nombre, tipo de impuesto, tasa, factor y sí es retenido o trasladado. Los valores de cada impuesto son validados según el catálogo oficial del SAT.

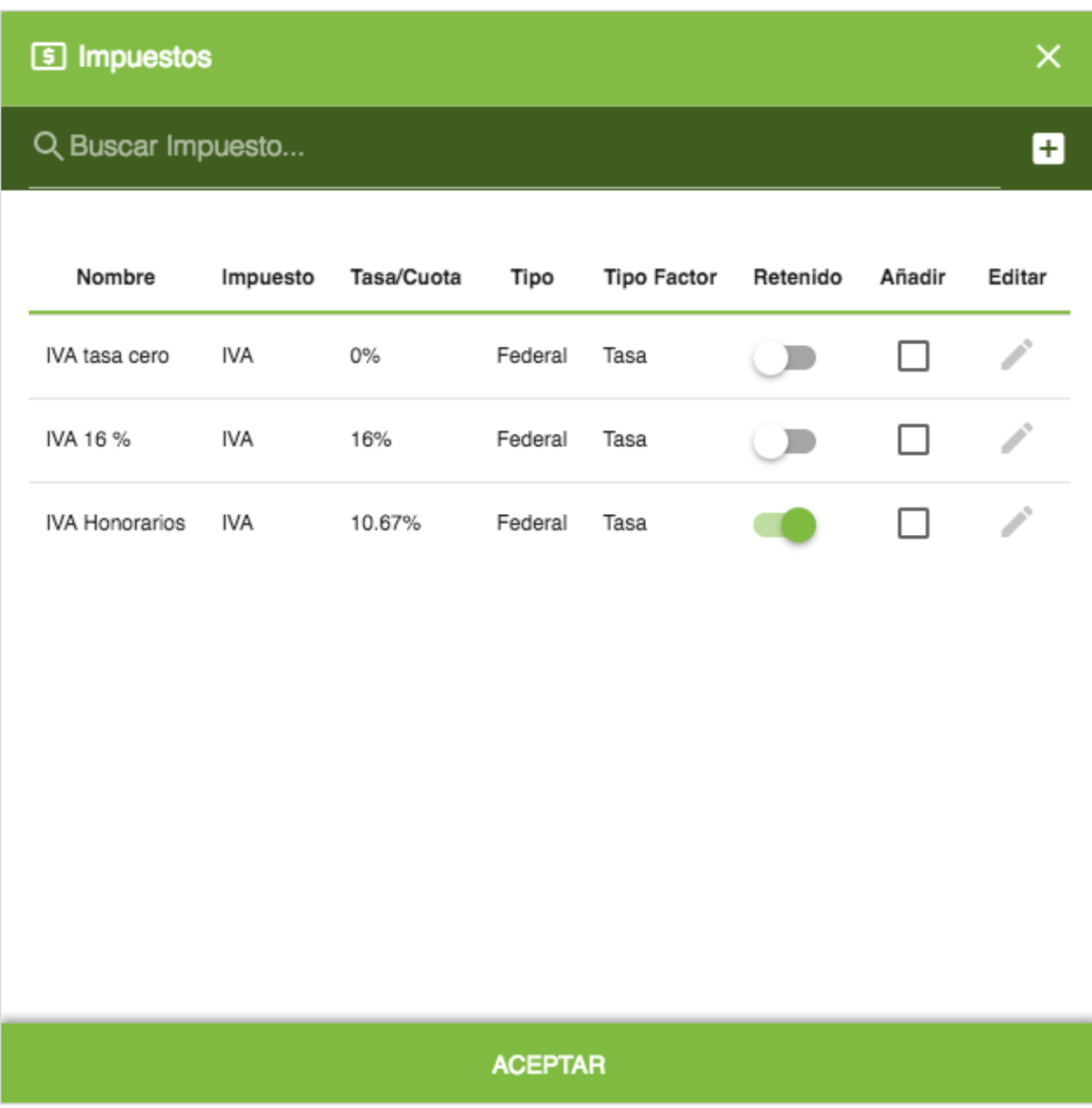

*Imagen 29: Catálogo de Impuestos.*

#### <span id="page-21-0"></span>Unidad

Se trata del mismo catálogo de Unidades del SAT, éste funcionará como consulta de las unidades que el SAT maneja.

Cada unidad cuenta con una clave que se aplica a la cantidad expresada por cada concepto.

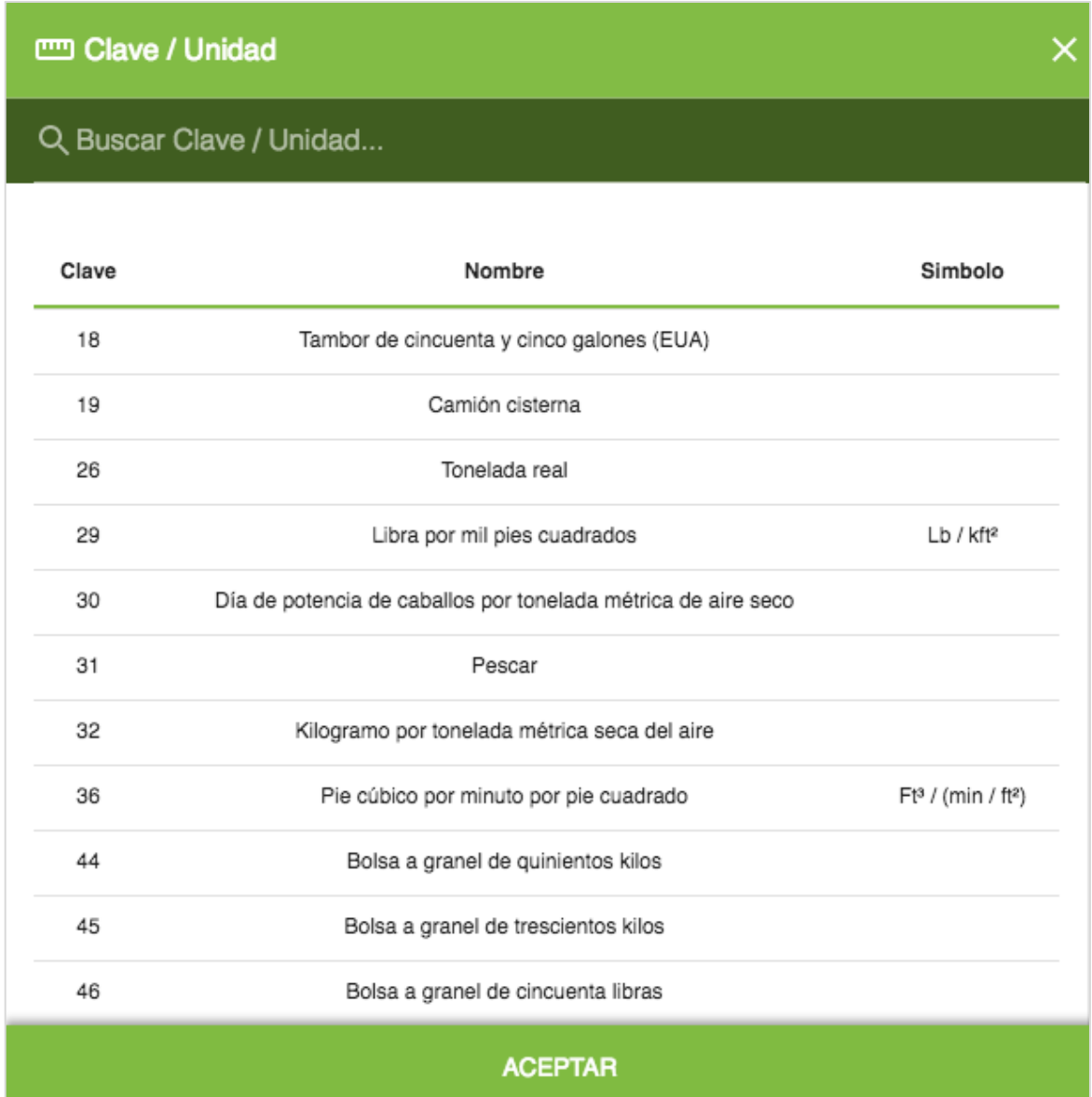

*Imagen 30: Catálogo de Unidades.*

### <span id="page-22-0"></span>Clave Producto y Servicio (Clave P/S)

Es el catálogo de las claves de Productos y Servicios del SAT y funcionará como consulta. Este catálogo incluye el nombre y clave por cada producto y servicio.

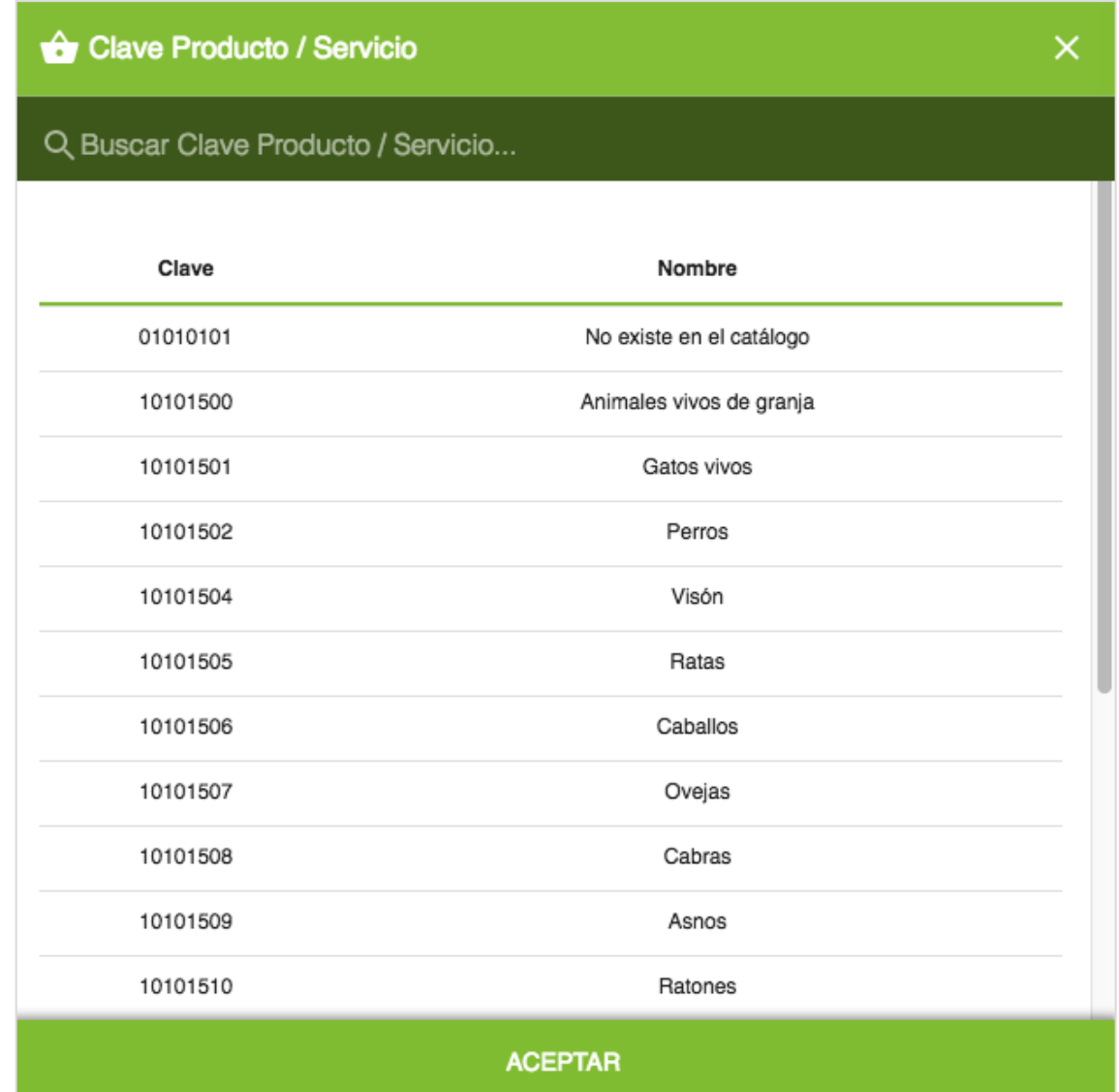

*Imagen 31: Catálogo Clave Producto / Servicio.*

## <span id="page-23-0"></span>Uso CFDI

En este catálogo se contiene el listado de los diferentes usos que el receptor de la factura dará al comprobante, estos definidos por el catálogo de Uso de CFDI del SAT. Cada uno aparece con su respectiva clave, descripción y si el uso se aplica a una persona física o moral. Para indicar un Uso en la emisión de un comprobante, se debe escoger desde la columna de Seleccionar.

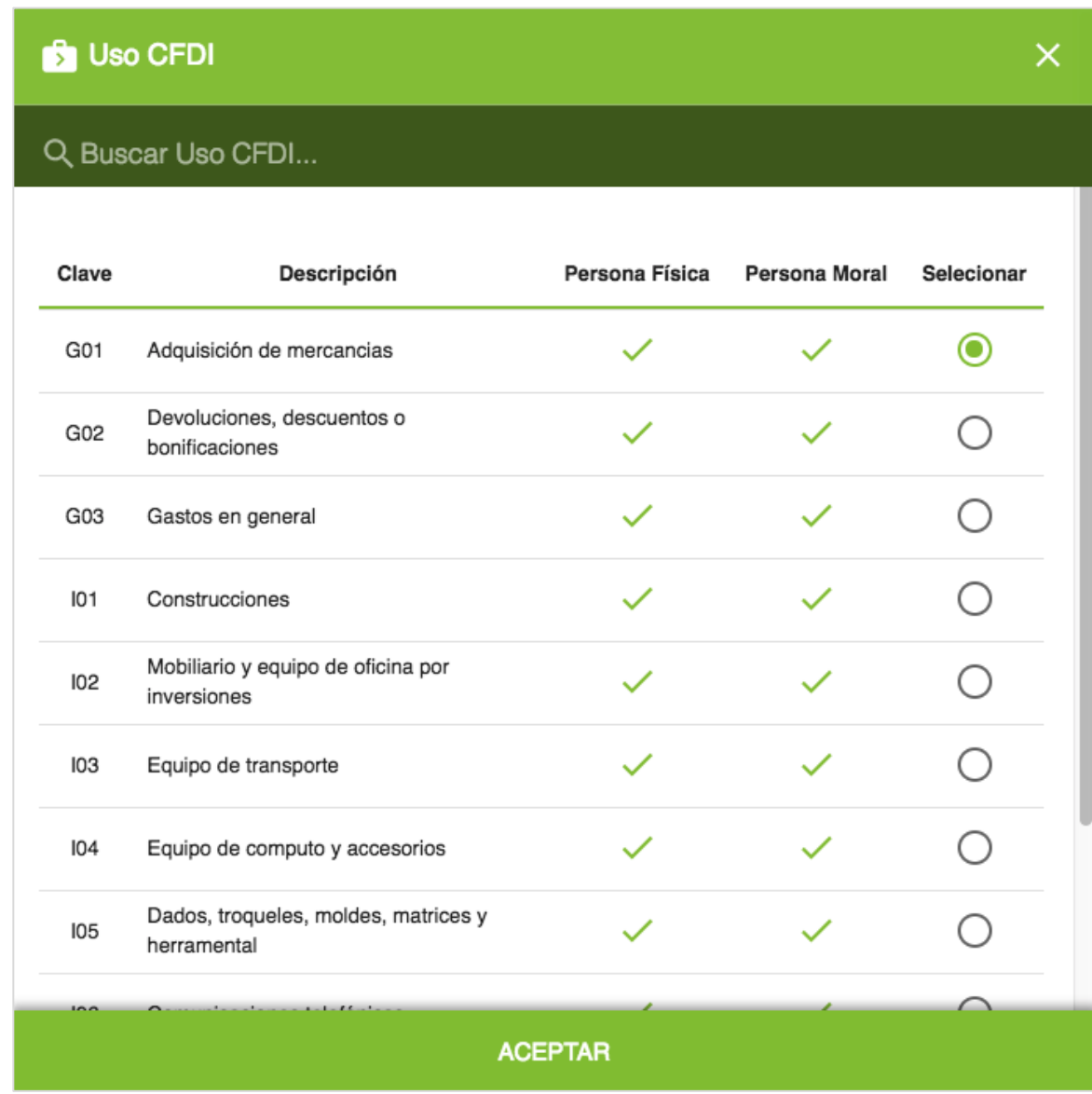

*Imagen 32: Catálogo de Uso CFDI.*

## <span id="page-24-0"></span>Forma de pago (Forma P.)

Es el listado que define las diferentes formas de pago, definido por el catálogo del SAT. Cada uno se especifica con su clave y descripción. Para indicar la forma de pago deseada, se debe escoger desde la columna Seleccionar.

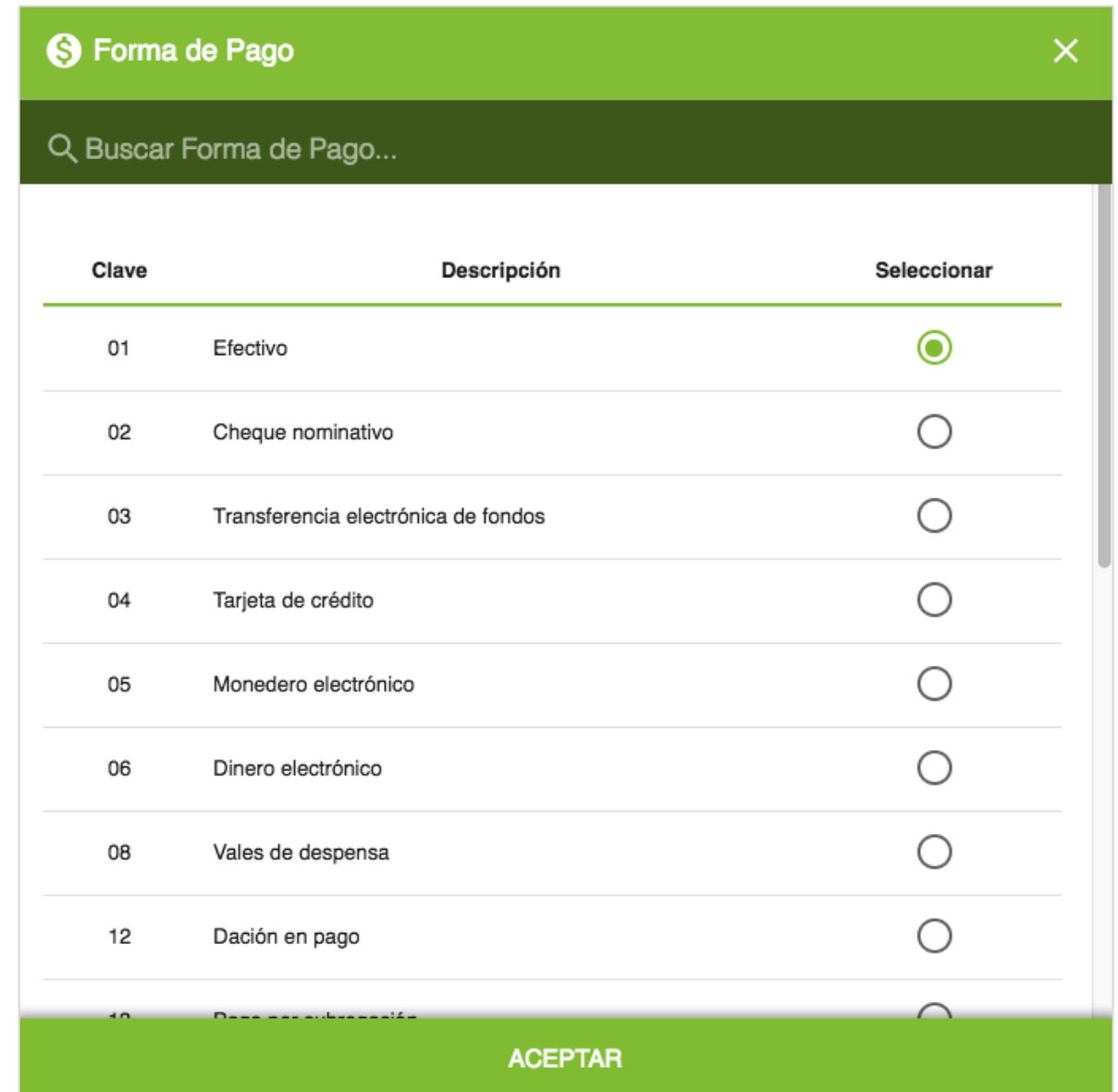

*Imagen 33: Catálogo de Formas de Pago.*

### <span id="page-25-0"></span>Moneda

En este catálogo se contiene los diferentes tipos de monedas que se pueden manejar en cada comprobante. Cada moneda viene descrita con su respectiva clave. Desde la columna seleccionar, se escoge la moneda deseada para indicarla en el comprobante.

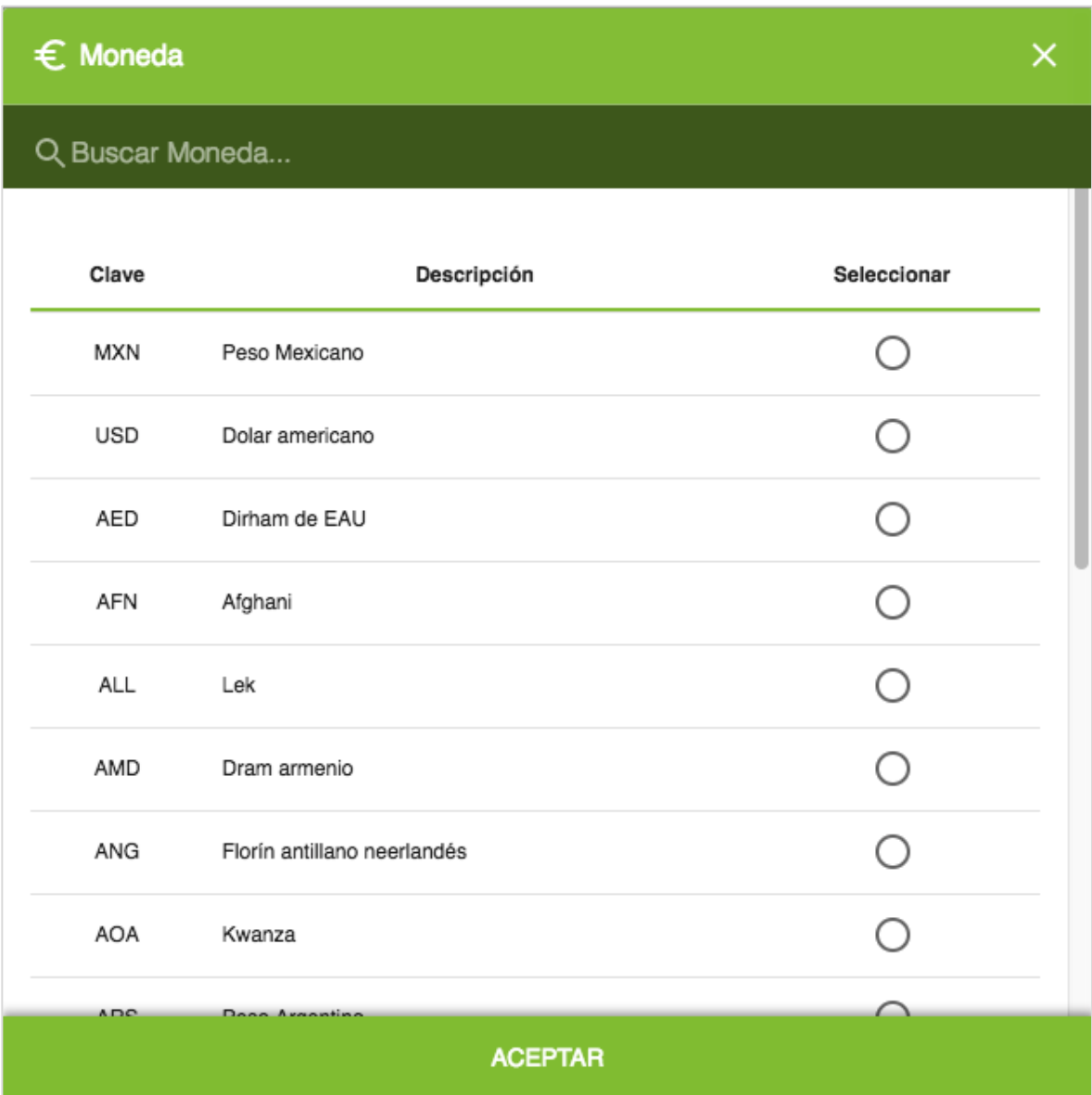

*Imagen 34: Catálogo de Moneda.*

## <span id="page-26-0"></span>Método de Pago (Método P.)

Este catálogo contiene los tres diferentes métodos de pago definidos por el SAT, cada uno descrito con su respectiva clave. Desde la columna seleccionar se escoge el método de pago deseado.

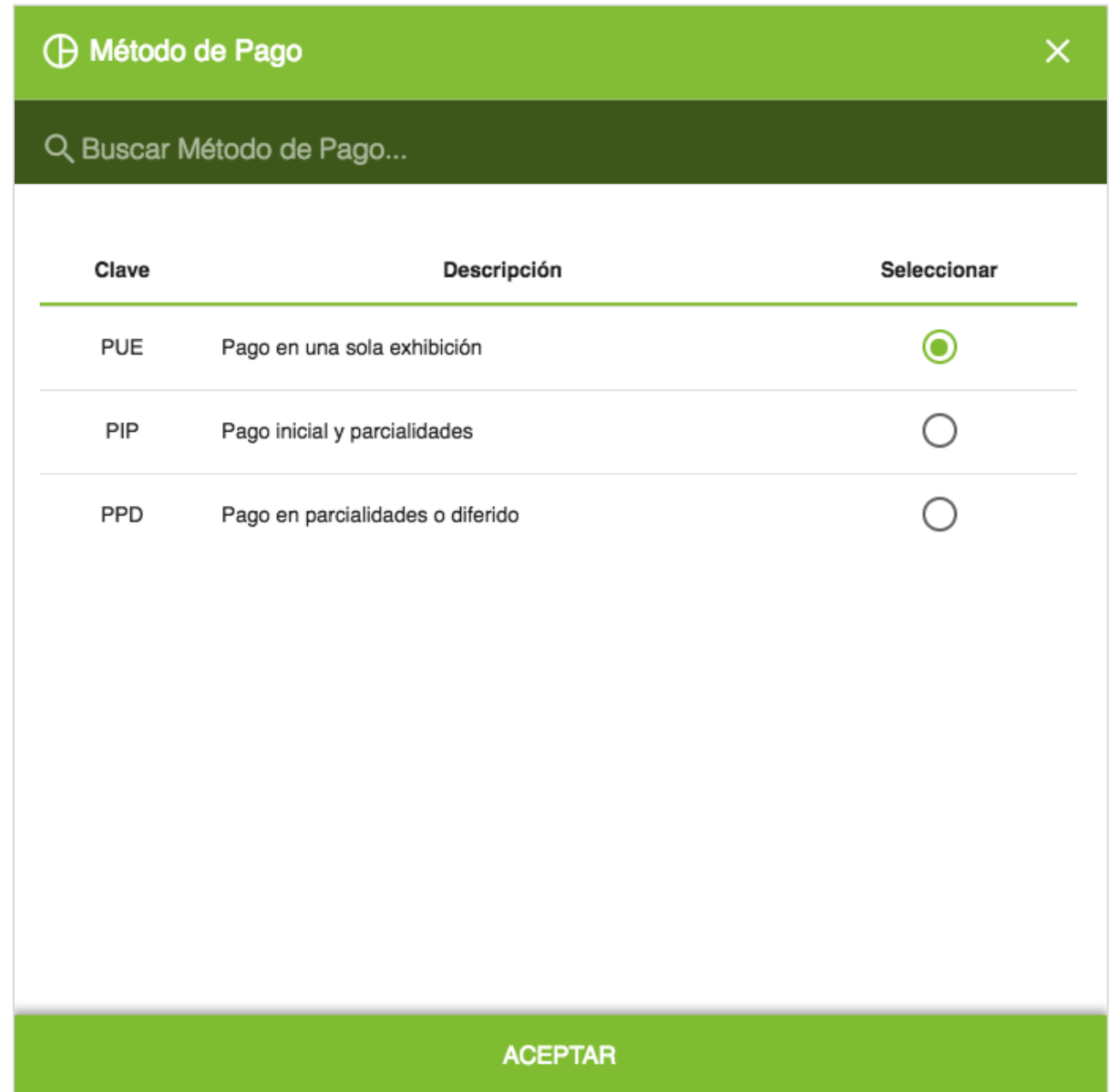

*Imagen 35: Catálogo de Métodos de Pago.*

# <span id="page-27-0"></span>Emisión de Comprobantes (Ingreso/Egreso/Traslado)

Para emitir un comprobante fiscal se deben completar los siguientes pasos:

- 1. Indicar fecha de emisión.
- 2. Seleccionar tipo de comprobante.
- 3. Indicar serie y folio del comprobante.
- 4. Especificar receptor.
- 5. Seleccionar un Uso de CFDI.
- 6. Agregar concepto.
- 7. Indicar forma de pago.
- 8. Capturar condiciones de pago.
- 9. Seleccionar moneda.
- 10. Seleccionar método de pago.

#### <span id="page-27-1"></span>Indicar fecha de emisión

Para indicar la fecha de emisión, se debe dar clic sobre el campo de Fecha y hora (imagen 36). Aparecerá un calendario de donde se podrá seleccionar el día de emisión deseado, dentro del margen de las 72 horas para cada comprobante. Para seleccionar el día, se da clic sobre el día escogido en el calendario.

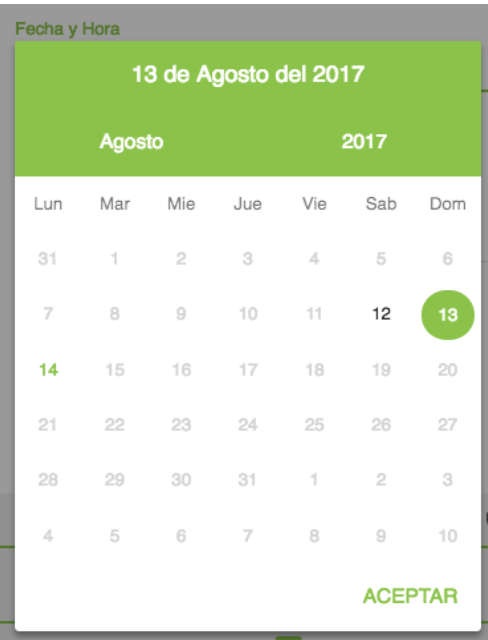

*Imagen 36: Fecha de emisión.*

#### <span id="page-28-0"></span>Seleccionar tipo de comprobante

Para seleccionar el tipo de comprobante, dar clic sobre el campo de Tipo de Comprobante y seleccionar la opción de comprobante deseada, ya sea Ingreso, Egreso o Traslado.

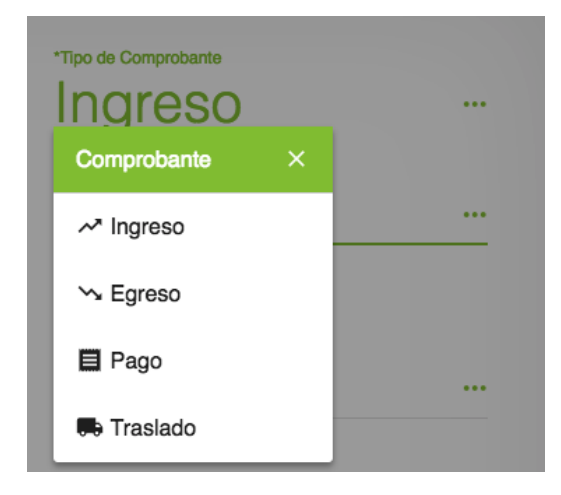

*Imagen 37: Tipos de comprobantes.*

#### <span id="page-28-1"></span>Indicar Serie y Folio

Para indicar la serie y folio del comprobante, se da clic sobre la casilla de Serie y Folio y se selecciona el folio deseado del listado.

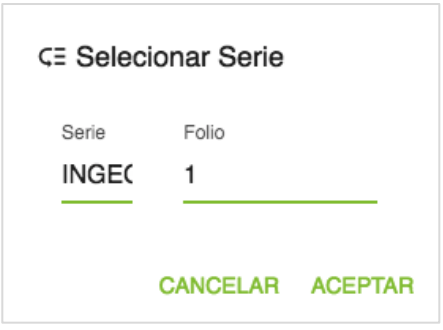

*Imagen 38: Serie y folio.*

#### <span id="page-28-2"></span>Especificar Receptor

En el campo de Receptor, se puede escribir sobre la línea las iniciales del RFC o Razón Social del receptor al que se desee emitir el comprobante, y seleccionarlo con un clic.

O bien puede darse clic sobre los tres puntos y se abrirá un listado de los receptores registrados, donde se puede hacer una búsqueda desde la barra de "Buscar Receptor…".

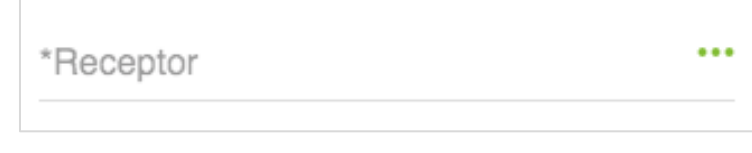

*Imagen 39: Receptor.*

<span id="page-29-0"></span>Desde la columna Seleccionar, se elige al receptor deseado y se da clic al botón Aceptar.

#### Especificar uso de CFDI

Para especificar el uso de CFDI escribir sobre el campo de Uso de CFDI, las iniciales de la leyenda seleccionando el tipo de uso con un clic.

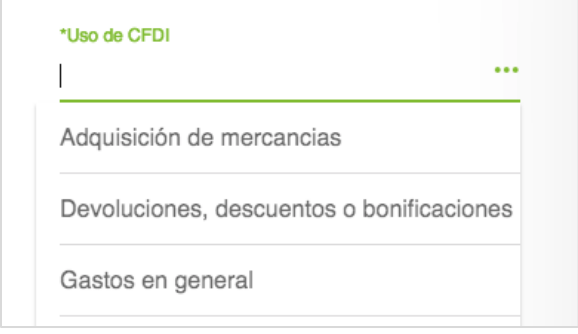

#### *Imagen 40: Uso CFDI.*

O bien dar clic sobre los tres puntos verdes para consultar el catálogo del Uso CFDI, en ese catálogo se muestra un listado de los distintos Usos de CFDI, identificados con su clave y su tipo de RFC al que corresponde. Se realiza una búsqueda desde el campo "Buscar Uso CFDI…", y se selecciona el Uso CFDI deseado. Al final de la selección dar clic al botón Aceptar.

#### <span id="page-29-1"></span>Agregar concepto

Para agregar un concepto a la factura, se realizan los siguientes pasos:

- 1. Introducir la cantidad deseada: Se escribe dentro de la casilla el número correspondiente a la cantidad de productos o servicios del concepto.
- 2. Seleccionar un concepto: Se da clic sobre la casilla de Concepto, o se escriben las iniciales del concepto y se da clic sobre el concepto deseado del listado para seleccionarlo.
- 3. Una vez seleccionado el concepto, los campos de Código, Unidad y Precio Unitario, se llenarán de manera automática de acuerdo al concepto registrado. El usuario tendrá la opción de editar el Precio Unitario, el Descuento y el Impuesto aplicado a ese concepto.

| Cantidad | Concepto | Código | Unidad |    | Precio U. | Desc. | Impto.                         |  | Importe | $\bullet\bullet\bullet$ |
|----------|----------|--------|--------|----|-----------|-------|--------------------------------|--|---------|-------------------------|
| 1.00     | Concepto | Código | Unidad | \$ | 0.00      |       | \$ 0.00 IVA 16% Tasa \$0.00 \$ |  | 0.00    |                         |
|          |          |        |        |    |           |       |                                |  |         |                         |

*Imagen 41: Agregar concepto.*

#### <span id="page-30-0"></span>Indicar Forma de Pago

Para especificar la forma de pago se da clic sobre la casilla de Forma de Pago, o se escriben las iniciales de la forma de pago y se da clic a la forma de pago deseada del listado.

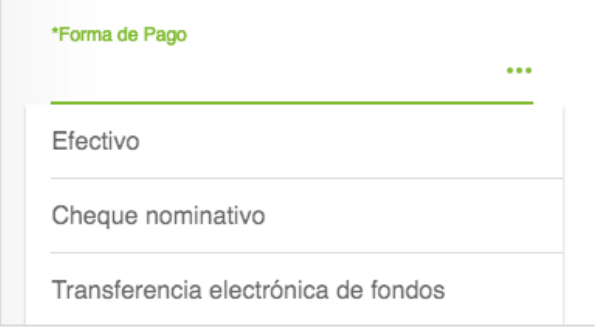

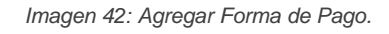

## <span id="page-30-1"></span>Capturar Condiciones de Pago

Para especificar las condiciones de pago, se da clic sobre la casilla de Condiciones de Pago, donde se debe escribir las condiciones comerciales aplicadas en el pago del comprobante, esta descripción no debe exceder los 1000 caracteres.

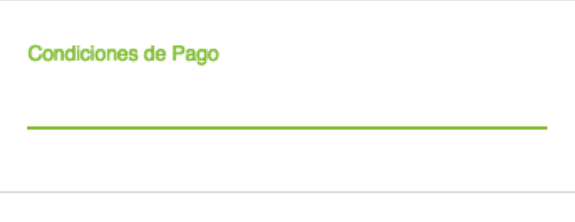

*Imagen 43: Condiciones de Pago.*

#### <span id="page-31-0"></span>Seleccionar Moneda

Para especificar el tipo de moneda, debe darse clic sobre la casilla de Moneda, en donde se puede escribir las iniciales de la moneda deseada y seleccionarla del listado desplegado.

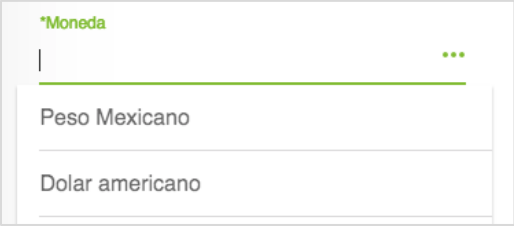

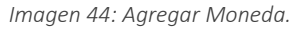

#### <span id="page-31-1"></span>Seleccionar Método de Pago

Para especificar el Método de Pago, debe darse clic sobre la casilla de Método de Pago, en donde se puede escribir las iniciales del método de pago deseado y seleccionarlo del listado desplegado.

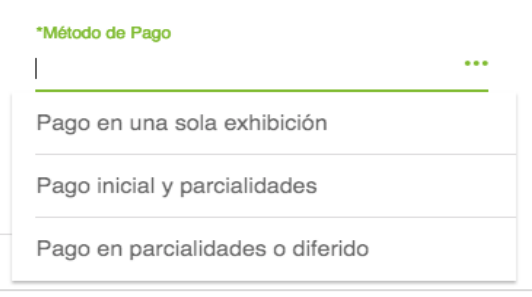

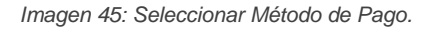

## <span id="page-31-2"></span>Agregar Observaciones al PDF

Si se desea agregar observaciones al comprobante para que sean visualizadas en el PDF, se da clic sobre el campo de Observaciones y se escribe la leyenda deseada. Véase imagen 46.

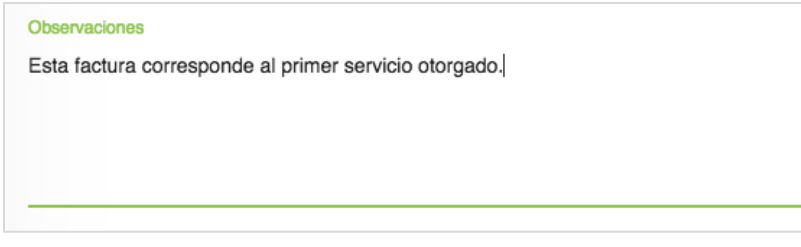

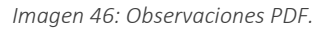

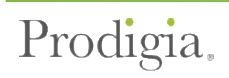

Una vez llenados todos los campos requeridos, puede emitirse el comprobante desde el botón de Emitir:

# <span id="page-32-0"></span>Emisión de Comprobantes de Recepción de Pagos

Para comenzar con la emisión de un CFDI de Recepción de Pagos, el usuario debe dar clic sobre el botón de + Nuevo, ubicado en la parte superior izquierda del portal y seleccionar Recepción de Pago. Imagen 47.

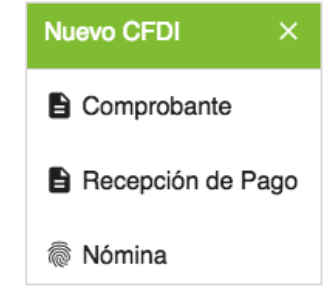

*Imagen 47: Nuevo CFDI.*

En la imagen 48 se muestra la interfaz para la emisión de comprobantes de Recepción de Pagos:

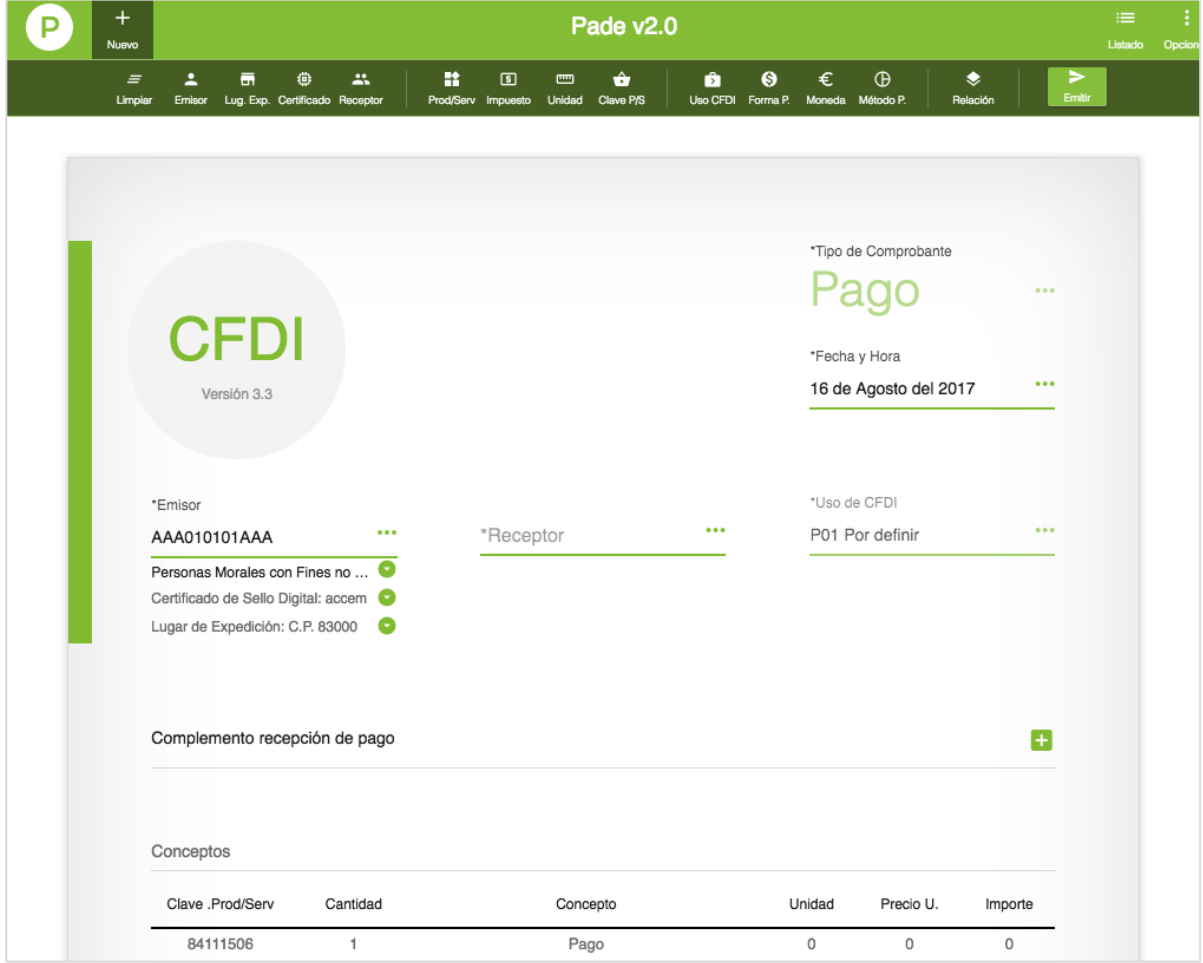

*Imagen 48: Interfaz de emisión de comprobantes de Pagos.*

Para emitir un comprobante de Recepción de Pagos se seguirá el flujo de procedimiento similar a la emisión de un comprobante de Ingreso/Egreso o Traslado.

El distintivo para este tipo de comprobante es que se tiene que se agregará el complemento de recepción de pago, esto desde el botón de +, imagen 49.

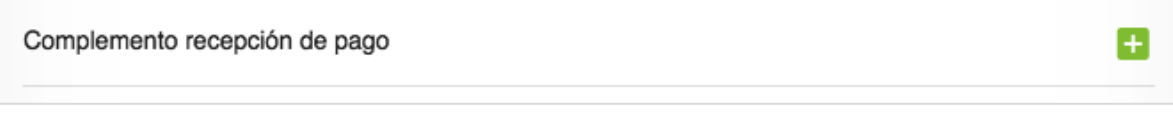

#### *Imagen 49: Agregar complemento de Recepción de Pagos.*

En la nueva ventana, el usuario llenará los datos correspondientes al complemento. Imagen 50.

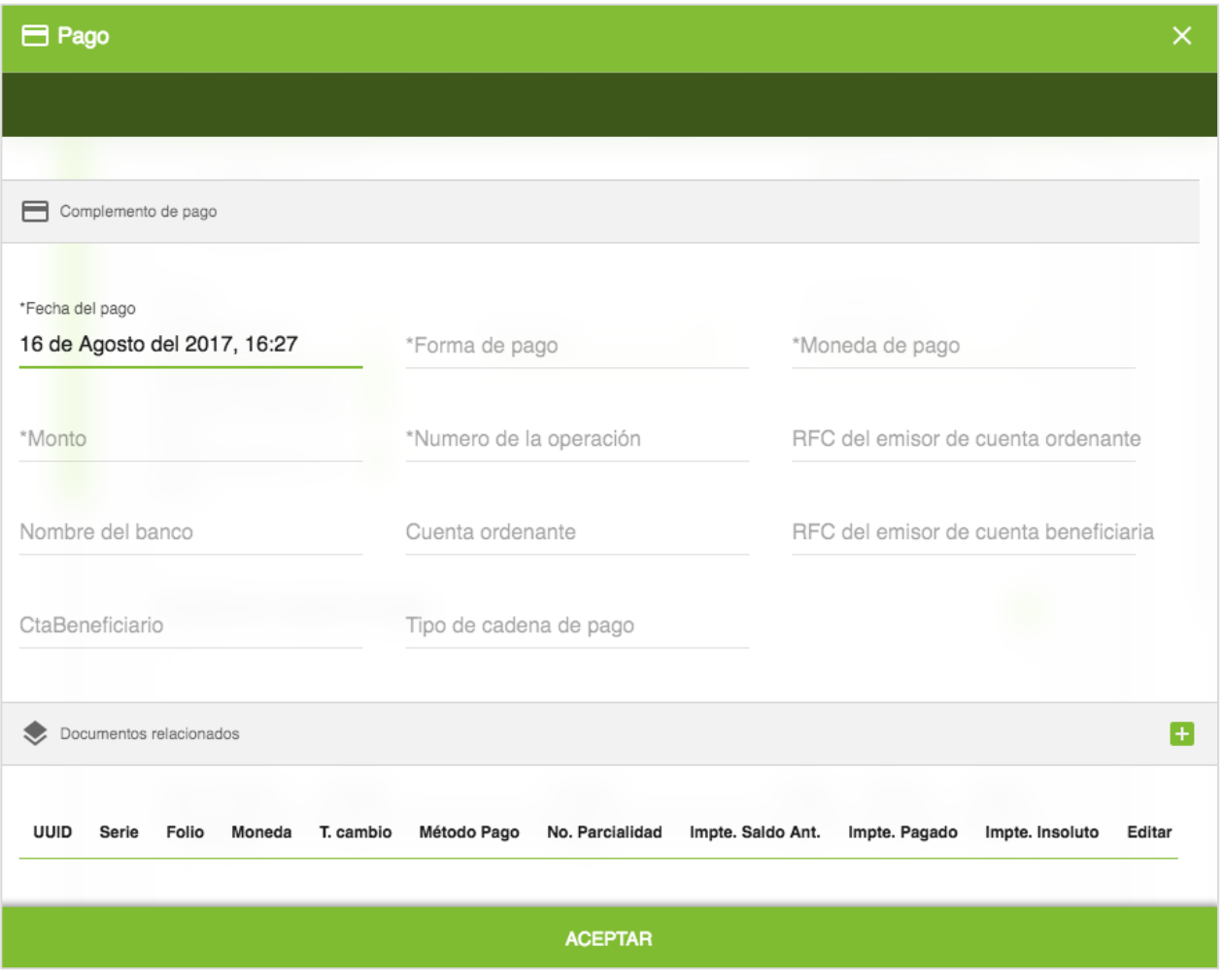

*Imagen 50: Agregar Pago.*

En la parte de abajo se especificarán los documentos relacionados, donde se agregará uno nuevo desde el botón de +.

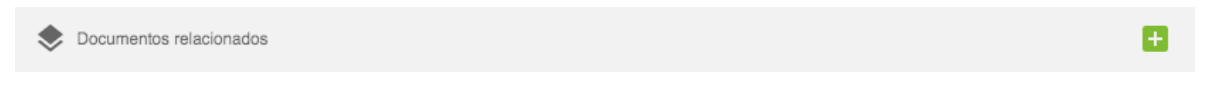

*Imagen 51: Documentos relacionados.*

En la nueva ventana se deberán llenar los campos correspondientes al nuevo documento de Pago Relacionado.

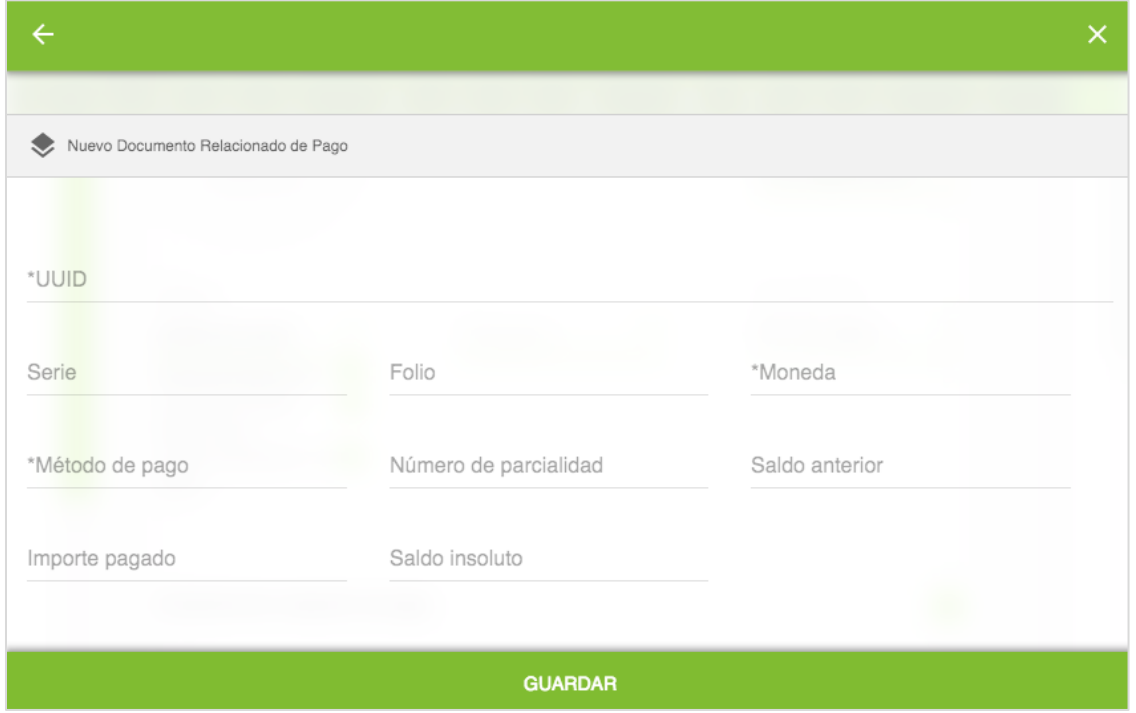

*Imagen 52: Nuevo documento relacionado.*

Una vez llenados todos los campos requeridos, puede emitirse el comprobante desde el botón de Emitir:

# <span id="page-35-0"></span>Emisión de Comprobantes de Nómina

Para emitir un comprobante de tipo Nómina el usuario dará clic sobre el botón de + Nuevo, y debe seleccionar la opción de Nómina.

En la imagen 53 se muestra la interfaz para emisión de comprobantes de nómina.

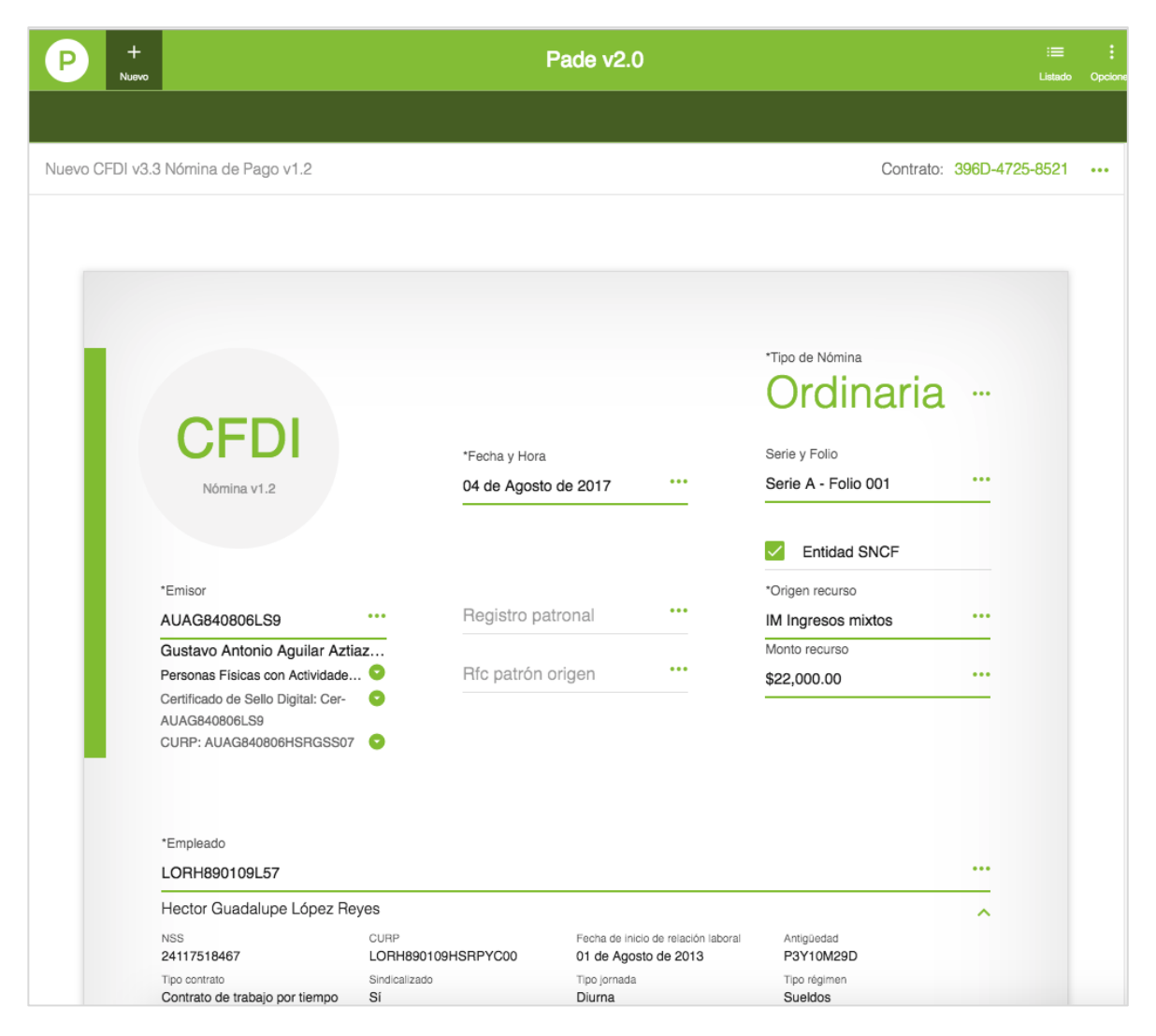

*Imagen 53: Interfaz para emisión de comprobantes de Nómina.*

Para emitir un comprobante de nómina se pueden seguir los siguientes pasos:

• Seleccionar tipo de nómina (ordinaria/extraordinaria)

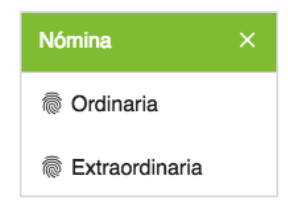

*Imagen 54: Tipo de nómina.*

• Indicar si se hace uso de la Entidad SNCF, Origen recurso y monto recurso.

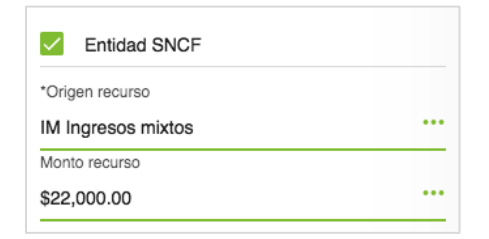

*Imagen 55: Entidad SNCF.*

• Indicar Registro Patronal si es requerido por el usuario.

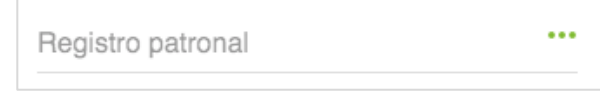

*Imagen 56: Registro patronal.*

• Indicar RFC patrón origen si es requerido por el usuario.

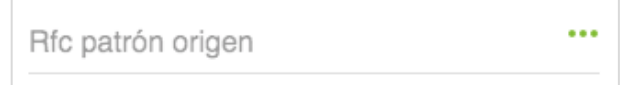

*Imagen 57: RFC patrón origen.*

• Especificar Fechas de pago, pago inicial, pago final y número de días pagados.

| *Fecha pago           |       | *Fecha inicial de pago |       | *Fecha final de pago  |                         | *Número de días pagados |  |
|-----------------------|-------|------------------------|-------|-----------------------|-------------------------|-------------------------|--|
| 15 de Octubre de 2017 | 0.0.0 | 1 de Octubre de 2017   | 0.0.0 | 15 de Octubre de 2017 | $\bullet\bullet\bullet$ | 15 días                 |  |

*Imagen 58: Fechas de pago.*

• Agregar Percepciones, para ello se llenan los campos correspondientes a la clave, concepto, importe gravado e importe exento.

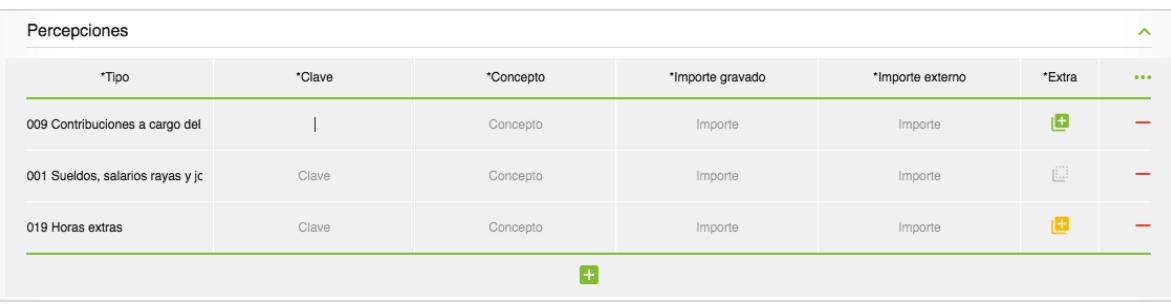

*Imagen 59: Percepciones.*

- Deducciones  $\lambda$ \*Tipo \*Clave \*Concepto \*Importe  $\ddotsc$ 001 Seguridad social Clave Concepto Importe  $\mathbf{G}$
- Capturar las deducciones con su respectiva clave, concepto e importe.

*Imagen 60: Deducciones.*

• Registrar Otros Pagos si el usuario lo requiera.

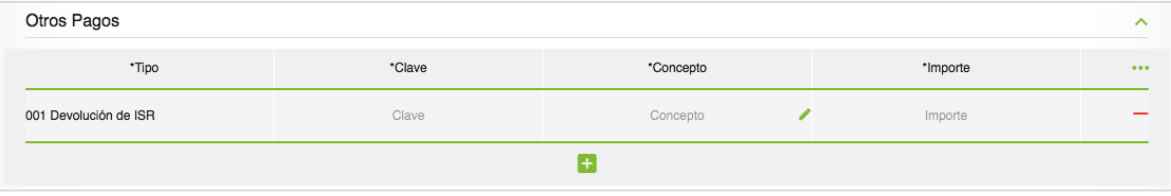

*Imagen 61: Otros pagos.*

• Capturar incapacidades si las hay.

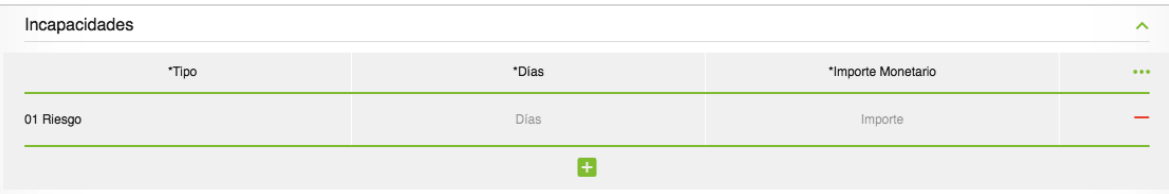

*Imagen 62: Incapacidades.*

Una vez llenados todos los campos requeridos, puede emitirse el comprobante desde el botón de Emitir:

# <span id="page-38-0"></span>Salir del sistema

Para cerrar sesión del sistema, el usuario debe irse al menú de "Opciones" ubicado en la parte superior derecha y dar clic sobre "Salir" para poder terminar la sesión.

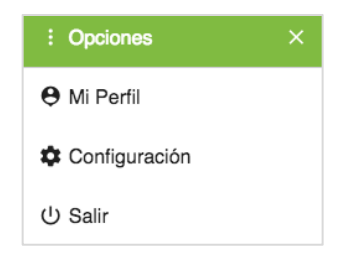

*Imagen 63: Salir del sistema.*

La plataforma tiene un tiempo máximo de 10 minutos de inactividad, una vez cumplido este periodo, la sesión se cerrará automáticamente.